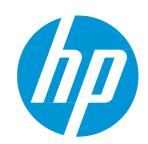

# HP Data Center Automation Appliance

Users Guide – HP DCAA Express Edition Version 1.00

#### **Legal Notices**

#### Warranty

The only warranties for HP products and services are set forth in the express warranty statements accompanying such products and services. Nothing herein should be construed as constituting an additional warranty. HP shall not be liable for technical or editorial errors or omissions contained herein.

The information contained herein is subject to change without notice.

#### Restricted Rights Legend

Confidential computer software. Valid license from HP required for possession, use or copying. Consistent with FAR 12.211 and 12.212, Commercial Computer Software, Computer Software Documentation, and Technical Data for Commercial Items are licensed to the U.S. Government under vendor's standard commercial license.

#### Copyright Notice

© Copyright 2015 Hewlett-Packard Development Company, L.P.

#### **Trademark Notices**

Adobe® is a trademark of Adobe Systems Incorporated.

Microsoft® and Windows® are U.S. registered trademarks of Microsoft Corporation.

UNIX® is a registered trademark of The Open Group.

The OpenStack® Word Mark and the Square O Design, together or apart, are trademarks or registered trademarks of OpenStack Foundation, in the United States and other countries and are used with the OpenStack Foundation's permission.

 ${\sf Adobe^{\sf TM}}\ is\ a\ trademark\ of\ Adobe\ Systems\ Incorporated.$ 

Microsoft® and Windows® are U.S. registered trademarks of Microsoft Corporation.

The OpenStack® Word Mark and the Square O Design, together or apart, are trademarks or registered trademarks of OpenStack Foundation, in the United States and other countries and are used with the OpenStack Foundation's permission.

Oracle, Solaris®, and Java are registered trademarks of Oracle and/or its affiliates.

RED HAT READY™ Logo and RED HAT CERTIFIED PARTNER™ Logo are trademarks of Red Hat, Inc.

This product includes an interface of the 'zlib' general purpose compression library, which is Copyright © 1995-2002 Jean-loup Gailly and Mark Adler.

## **Documentation Updates**

The title page of this document contains the following identifying information:

- Software Version number, which indicates the software version.
- Document Release Date, which changes each time the document is updated.
- Software Release Date, which indicates the release date of this version of the software.

To check for recent updates or to verify that you are using the most recent edition of a document, go to: http://h20230.www2.hp.com/selfsolve/manuals

This site requires that you register for an HP Passport and sign in. To register for an HP Passport ID, go to: http://h20229.www2.hp.com/passport-registration.html

Or click the New users - please register link on the HP Passport login page.

You will also receive updated or new editions if you subscribe to the appropriate product support service. Contact your HP sales representative for details.

#### Support

Visit the HP Software Support Online web site at: http://www.hp.com/go/hpsoftwaresupport

This web site provides contact information and details about the products, services, and support that HP Software offers.

HP Software online support provides customer self-solve capabilities. It provides a fast and efficient way to access interactive technical support tools needed to manage your business. As a valued support customer, you can benefit by using the support web site to:

- Searchforknowledgedocumentsofinterest
- Submit and track support cases and enhancement requests
- Downloadsoftware patches
- Manage support contracts
- Look up HP support contacts
- Reviewinformationaboutavailableservices
- Enterinto discussions with othersoftware customers
- Researchandregisterforsoftwaretraining

Most of the support areas require that you register as an HP Passport user and sign in. Many also require a support contract. To register for an HP Passport ID, go to:

#### http://h20229.www2.hp.com/passport-registration.html

To find more information about access levels, go to:

#### http://h20230.www2.hp.com/new\_access\_levels.jsp

HP Software Solutions Now accesses the HPSW Solution and Integration Portal Web site. This site enables you to explore HP Product Solutions to meet your business needs, includes a full list of Integrations between HP Products, as well as a listing of ITIL Processes. The URL for this Web site is http://h20230.www2.hp.com/sc/solutions/index.jsp

# **Table of Contents**

| Jsing HP DCAA                     | 11 |
|-----------------------------------|----|
| Concepts                          | 11 |
| HP DCAA Administration Console    | 11 |
| Organizations                     | 11 |
| Providers                         | 11 |
| Designs                           | 11 |
| Offerings                         | 11 |
| Catalogs                          | 11 |
| Operations                        | 11 |
| Operations Portal                 | 11 |
| Organizations                     | 11 |
| Using the Organizations Interface | 11 |
| Concepts                          | 12 |
| Tasks                             | 13 |
| Summary                           | 13 |
| General Information               | 14 |
| Concepts                          | 14 |
| Tasks                             | 14 |
| Best Practices                    | 15 |
| Create Organization               | 15 |
| Portal Customization              | 15 |
| Dashboard Widgets                 | 18 |
| Customize Dashboard Widgets       | 19 |
| Best Practices                    | 20 |
| Authentication - LDAP             | 20 |
| Concepts                          | 20 |
| Tasks                             | 20 |
| Access Control                    | 23 |
| Concepts                          | 23 |
| Email Notifications               | 24 |
| Operations                        | 24 |
| Tasks                             | 24 |
| Catalogs                          | 25 |
| Providers                         | 25 |
| Concepts                          | 25 |
| Tasks                             | 26 |
| Designs                           | 27 |
| Sequenced Designs                 | 27 |

| Concepts                                                             | 27 |
|----------------------------------------------------------------------|----|
| View Service Designs                                                 | 29 |
| Design Overview                                                      | 33 |
| Add a Service Design                                                 | 34 |
| Service Design Validation                                            | 35 |
| Edit Service Design Properties                                       | 35 |
| Copy a Service Design                                                | 36 |
| Delete a Service Design                                              | 36 |
| Import and Export a Service Design                                   | 37 |
| Prerequisites                                                        | 37 |
| Importing and Exporting                                              | 38 |
| Sequenced Designer                                                   | 40 |
| To use the designer controls                                         | 42 |
| Service Components                                                   | 42 |
| Create a Service Component                                           | 43 |
| Delete a Service Component                                           | 46 |
| Edit Properties of a Service Component                               | 46 |
| Custom Service Component Properties                                  | 47 |
| View Custom Service Component Properties                             | 48 |
| Create Custom Service Component Properties                           | 49 |
| Edit Custom Service Component Properties                             | 50 |
| Delete Custom Service Component Properties                           | 51 |
| Resource Bindings                                                    | 53 |
| Create a Resource Binding                                            | 53 |
| Delete a Resource Binding                                            | 56 |
| View Properties of a Resource Binding                                | 56 |
| Edit Properties of a Resource Binding                                | 58 |
| View Properties of a Provider Selection Action for Resource Bindings | 60 |
| Edit Properties of a Provider Selection Action for Resource Bindings | 60 |
| Create Provider Selection Actions for Resource Bindings              | 61 |
| Table - HP DCAA 1.00 Internal Actions                                | 62 |
| Designer Tile                                                        | 68 |
| Overview Tab                                                         | 69 |
| Export a Service Design                                              | 69 |
| Designer Tab                                                         | 71 |
| Subscriber Options                                                   | 76 |
| Components Tile                                                      | 78 |
| Create a Component Type                                              | 78 |
| Resource Offerings (Sequenced Designs)                               | 80 |
| Concepts                                                             | 80 |

|    | Scenarios                                                     | 81  |
|----|---------------------------------------------------------------|-----|
|    | Best Practices                                                | 83  |
|    | View Resource Offerings                                       | 83  |
|    | Create a Resource Offering                                    | 83  |
|    | Import and Export a Resource Offering                         | 84  |
|    | Best Practices                                                | 84  |
|    | Import requirements and prerequisites                         | 85  |
|    | Importing and Exporting                                       | 86  |
|    | How HP DCAA identifies matching artifacts                     | 87  |
|    | Delete a Resource Offering                                    | 89  |
|    | View Properties of a Resource Offering                        | 89  |
|    | Edit Properties of a Resource Offering                        | 90  |
|    | Copy a Resource Offering                                      | 90  |
|    | Associate or Dissociate Providers with a Resource Offering    | 90  |
| Li | fecycle Actions for Resource Offerings                        | 92  |
|    | View Properties of a Lifecycle Action for a Resource Offering | 94  |
|    | Create a Lifecycle Action for a Resource Offering             | 95  |
|    | Delete a Lifecycle Action from a Resource Offering            | 101 |
|    | Edit Properties of a Lifecycle Action for a Resource Offering | 102 |
|    | Move a Lifecycle Action for a Resource Offering               | 104 |
|    | Custom Resource Offering Properties                           | 105 |
|    | View Custom Resource Offering Properties                      | 106 |
|    | Create Custom Resource Offering Properties                    | 106 |
|    | Delete Custom Resource Offering Properties                    | 109 |
|    | Edit Custom Resource Offering Properties                      | 110 |
| С  | ategories                                                     | 111 |
|    | View Categories                                               | 111 |
|    | Create a Category                                             | 112 |
|    | Delete a Category                                             | 112 |
|    | Edit Properties of a Category                                 | 113 |
| 0  | fferings                                                      | 113 |
|    | Concepts                                                      | 113 |
|    | Best Practice                                                 | 114 |
|    | Tasks                                                         | 114 |
| С  | reate Offerings                                               | 114 |
|    | Tasks                                                         | 114 |
| M  | odify Offerings                                               | 115 |
| 0  | verview                                                       | 116 |
|    | Concepts                                                      | 116 |
|    | Tasks                                                         | 116 |
|    |                                                               |     |

| Publishing        | 116 |
|-------------------|-----|
| Concepts          | 116 |
| Tasks             | 116 |
| Best Practice     | 117 |
| Options           | 117 |
| Concepts          | 117 |
| Tasks             | 118 |
| Pricing           | 119 |
| Concepts          | 119 |
| Tasks             | 119 |
| Documents         | 120 |
| Concepts          | 120 |
| Tasks             | 120 |
| Best Practices    | 121 |
| Screenshots       | 121 |
| Concepts          | 121 |
| Tasks             | 121 |
| Best Practices    | 121 |
| Versions          | 122 |
| Manage Tags       | 122 |
| Catalogs          | 122 |
| Concepts          | 122 |
| Tasks             | 122 |
| Overview          | 123 |
| Concepts          | 123 |
| Tasks             | 123 |
| Access Control    | 123 |
| Concepts          | 123 |
| Tasks             | 124 |
| Best Practices    | 124 |
| Approval Policies | 124 |
| Concepts          | 124 |
| Tasks             | 126 |
| Best Practices    | 126 |
| Categories        | 127 |
| Concepts          | 127 |
| Tasks             | 127 |
| Offerings         | 127 |
| Concepts          | 127 |
| Tasks             | 127 |
|                   |     |

| Best Practices                                          | 128  |
|---------------------------------------------------------|------|
| Environments                                            | 128  |
| Concepts                                                | 128  |
| Tasks                                                   | 128  |
| Operations                                              | 128  |
| Operations Portal                                       | 131  |
| Overview                                                | 131  |
| Sidebar menu:                                           | 131  |
| Dashboard                                               | 131  |
| Browse Catalog                                          | 132  |
| HP DCAA Specific Offerings - Server Management Category | 133  |
| Install Server Automation (SA) Agent                    | 133  |
| Subscribing to the Offering / Server Details            | 133  |
| Manage Servers                                          | 135  |
| Subscribing to the Offering                             | 135  |
| Provision Servers                                       | 139  |
| Subscribing to the Offering                             | 139  |
| New Physical Server:                                    | 141  |
| New Virtual Server (VMware)                             | 142  |
| Server Policy Remediation                               | 142  |
| Subscribing to the Offering                             | 142  |
| Cart and Checkout                                       | 144  |
| Canceling a subscription                                | 146  |
| Operations Orchestration - Documentation                | 147  |
| Support Issues                                          | 1/17 |

# **Using HP DCAA**

#### **Concepts**

HP Data Center Automation Appliance (DCAA) is a complete & heterogeneous IT operations solution running in a Virtual Appliance, allowing you to standardize, consolidate and automate IT operations in your Hybrid datacenter by providing a single solution for Provisioning, Security Patch Management, Audit & Compliance, Software management, as well as automating daily tasks using standard operating procedures (SOP).

HP DCAA Supports servers running on Windows, Linux and Solaris platforms, whether running on physical hardware, both HP and Non-HP, on a virtualized platform or in the cloud, therefore providing significant improvements in day to day IT Operations.

# **HP DCAA Administration Console**

The HP DCAA Administration Console is the starting navigation access point to manage and use the HP DCAA system. The Administration Console allows you to access the HP DCAA components including Organizations, Providers, Designs, Offerings, Catalogs, Operations, and the Operations Portal. You can always click the **Data Center Automation Appliance** banner at the top of the screen to return to the HP DCAA dashboard.

Organizations
Providers
Designs
Offerings
Catalogs
Operations
Operations Portal

# **Organizations**

# **Using the Organizations Interface**

| Item | Description                   |
|------|-------------------------------|
| Ċ    | Reload the data in this view. |

| Create Organization | Create an organization.                                                          |
|---------------------|----------------------------------------------------------------------------------|
| button              |                                                                                  |
| 8                   | Delete a group DN from a role.                                                   |
| 3                   | Display a tooltip for the associated field by placing the cursor over this icon. |

#### Informational Icons

| Icon  | Description                                                                                                    |
|-------|----------------------------------------------------------------------------------------------------|
| ((*)) | When this icon is adjacent to an organization, it denotes the provider organization. There can be only one provider organization and it is automatically configured. You may modify the provider organization, as needed. However, you cannot delete it.  When this icon is adjacent to a catalog, it denotes the global catalog. There can be only one global catalog and it is visible to all organizations. You may modify the global catalog, as |
|       | needed. However, you cannot delete it.                                                                                                    |
| *     | Indicates the field is required, and you must enter information in order to successfully complete the organization's configuration.                                                                                                    |

## **Concepts**

An organization determines a member's entry point into the cloud system and associates its members with services and resources. An organization may be a company, business unit, department, or group. Membership in an organization is determined by the organization's LDAP (Lightweight Directory Access Protocol) directory. When a user logs in, LDAP authenticates the login credentials by verifying that the user name and password match an existing user in the LDAP directory.

At installation, a single consumer organization is set up. You can use the **Organizations** Administration User Interface (UI) to modify this default consumer organization, as needed.

Authorization or abilities of a member of an organization (such as creating a service design or managing cloud resources) are determined by predefined roles in HP Data Center Automation and membership to group DNs in the LDAP directory. In HP Data Center Automation, you assign a group DN to a predefined role which has predefined abilities. See Access Control for more information.

There are two types of organizations in HP Data Center Automation:

- Provider Organization The provider organization hosts HP Data Center Automation, manages consumerorganizations, and manages resources and services, including those offered by thirdparty or public clouds.
- Using the HP DCAA Administration Console, members of the provider organization can create one or more consumer organizations, manage configured organizations, and manage resources and services (such as designing, offering, and publishing resources and services for consumption).

- The organizations, resources, and services that can be managed are determined by the role(s) assigned to the members of the provider organization. For example, the DCAA Administrator manages all organizations, resources, and services, while the Consumer Service Administrator manages only consumer organizations. Additional roles include the Resource Supply Manager who manages resource providers and resource offerings, the Service Designer who manages service components and service designs, the Service Business Manager who manages service offerings and service catalogs, and the Service Operations Manager who manages subscriptions and service instances.
- There is only one provider organization for each instance of HP Data Center Automation Appliance
  and it is automatically set up during installation. You may modify the provider organization, as
  needed. However, you cannot delete it.

**Consumer Organization**-The consumer organization, using the Operations Portal, subscribes to or consumes the resources and services provided by the provider organization. There may be multiple consumer organizations configured by the provider organization. However, each consumer or subscriber sees only the information of the consumer organization of which he is a member (membership to a consumer organization is determined by the LDAP configuration of the consumer organization).

At installation, a single consumer organization is set up. You can use the **Organizations** area of the HP DCAA Administration Console to modify this default consumer organization, as needed.

See "Authentication - LDAP" for more information about configuring LDAP for the provider and consumer organizations.

#### **Tasks**

You can perform the following tasks in this UI:

- Create an organization Click Create Organization, and provide a name for the organization.
- Navigate to an organization Click the name of the organization to which you want to navigate.
   You can edit attributes after an Organization is created.

# **Summary**

The **Summary** page shows only your current setup: a typical summary view will display Name, Description, Portal Customization, LDAP, Access Control, and Email Notifications. This page is a viewable summary only; you cannot make any changes in this screen. Go to the appropriate section in the Organization to make changes – see the tabs following summary – they are listed in order below.

# **General Information**

## **Concepts**

Use this area to provide profile information about the organization so that it is easily recognizable to you and your team.

#### **Tasks**

Before you create a new organization, or edit your existing organization, you need to provide the following general information about your Organization:

| Item                            | Description                                                                                                    |
|---------------------------------|----------------------------------------------------------------------------------------------------|
| Organization Details            | Shows the description of your organization detailed in Organization Description.                                                                                                    |
| Organization<br>Identifier      | A unique name that is assigned to the organization. For a consumer organization, this name is based on the name entered when the organization was created by the Administrator.  The organization identifier is needed when launching the portal, and may also be needed when customizing the portal. |
| Organization<br>URL             | The internal URL that hosts the organization.                                                                                                    |
| Organization<br>Display<br>Name | A unique name that identifies the organization.                                                                                                    |
| Organization<br>Description     | A brief description of the organization. Once a description is updated, it will appear in <b>Organization Details</b> .                                                                                                    |
| Organization<br>Logo            | Shows the location of the logo file.                                                                                                    |

Then, you can do the following:

- You can Save your changes
- Reset your Organization to a default
- Delete the Organization

Once you have this information, you can begin creating or editing an organization. For more information, see the topic <u>Create Organization</u> in this document.

#### **Best Practices**

The Organizations Administrator can edit **Display Name**, **Description**, and **Picture URL** fields once an Organization is created. The **Edit Organization ID** check box below the **Organization ID** field allows the Administrator to change the Organization ID of an organization, which is the DN (distinguished name). This change will affect external applications, and it is not recommended.

# **Create Organization**

Only consumer organizations may be created.

- 1. In the left navigation frame, click the **Create Organization** button.
- 2. Provide the following information:

| Item              | Description                                     |
|-------------------|-------------------------------------------------|
| Organization Name | A unique name that identifies the organization. |

- 3. Click Create.
- 4. Configure the organization. See the following topics that describe how to provide information in the following areas:

# **Portal Customization**

Portal customization allows you to customize an organization's Operations Portal.

**Note:** This section is not available to the provider organization.

#### To customize the Operations Portal

- 1. In the organization's navigation frame, select **Portal Customization**.
- 2. Provide or update the following information for portal customization:

#### **Application Labeling**

| Item | Description |
|------|-------------|
|------|-------------|

| Application<br>Name          | Type a name that displays on the login screen and header of your organization's Operations Portal.                           |
|------------------------------|----------------------------------------------------------------------------------------------------|
| Portal<br>Welcome<br>Message | Type a welcome message that displays below the Application Name when a user logs into your organization's Operations Portal. |
| Copyright<br>Statement       | Type a copyright statement that displays on the login page below the Log In button of your organization's Operations Portal. |

## **External Organization Links**

| Item                                           | Description                                                                                                    |
|------------------------------------------------|----------------------------------------------------------------------------------------------------|
| Privacy Statement Link                         | Type the link to your organization's privacy statement that appears on the login page below the copyright statement.      |
| Show Privacy Statement on Operations Portal    | Check the box to display the privacy statement link on the login page of your organization's Operations Portal.           |
| Terms and Conditions<br>Link                   | Type the link to your organization's terms and conditions statement that appears when a subscriber is ordering a service. |
| Show Terms and Conditions on Operations Portal | Check the box to display the terms and conditions link when a subscriber is ordering a service.                           |

| Item                                | Description                                                                                                    |
|-------------------------------------|----------------------------------------------------------------------------------------------------|
| Featured<br>Category                | Type a featured category to use when displaying service offerings in the Operations Portal. Service offerings in this category will display in the Featured Services tile of the Operations Portal.                                                                                                    |
| Subscription<br>End Date<br>Options | Allow Recurring Subscriptions - Check the box to allow recurring subscriptions, rather than requiring all subscriptions to be term subscriptions.                                                                                                    |
|                                     | Max Term Subscription Period (months) - Select the maximum number of months (between 1 and 12) allowed for term subscriptions. When subscribers request a term subscription, they will not be able to specify an end date that is more than this number of months past the start date. For example, if the subscriber selects a requested start date of June 15 2014, and Max Term Subscription Period (months) is set at its default value of 12, the requested end date cannot be later than June 14, 2015. This setting has no impact on recurring subscriptions. |

| History | Select the <b>Show Verbose Errors</b> box to display the status of the actions |
|---------|--------------------------------------------------------------------------------|
| Details | executed during the lifecycle of a service.                                    |

# **Application Enhancements**

#### **Themes**

| Item  | Description                                                                                                    |
|-------|----------------------------------------------------------------------------------------------------|
| Theme | Select a theme or type the name of a customized theme for your organization's Operations Portal. Themes define colors, fonts and the general look-and-feel of the Operations Portal. The following themes are shipped out-of-the-box:  • HP Simplified • HP Enterprise • HP Playful • Custom – Select <b>Custom</b> and type a customer theme name in the text box |
|       |                                                                                                    |

#### **Security Settings**

| Item                    | Description                                                                                                    |
|-------------------------|----------------------------------------------------------------------------------------------------|
| Security Classification | Select from the following security banner options:                                                                                         |
|                         | No Banner - no banner displays in the Operations Portal.                                                                                   |
|                         | Unclassified - The banner is light green and contains no content.                                                                          |
|                         | Unclassified FOUO - For official use only. The banner is light green and displays the text "FOUO."                                         |
|                         | Unclassified NOFORN - Not releasable to foreign nationals. The banner is light green and displays the text "NOFORN."                       |
|                         | Confidential - The banner is light blue and displays the text  "CONFIDENTIAL."                                                             |
|                         | Confidential FOUO - The banner is light blue and displays the text     "CONFIDENTIAL-FOUO."                                                |
|                         | Confidential NOFORN - The banner is light blue and displays the text "CONFIDENTIAL-NOFORN."                                                |
|                         | Secret-The banner is red and displays the text "SECRET.                                                                                    |
| Disclaimer              | Type text for the disclaimer for your organization's Operations Portal. The disclaimer appears on the login page of the Operations Portal. |

3. Click Save.

# **Dashboard Widgets**

HP DCAA provides a set of out-of-the-box dashboard widgets that you can add to your Organization dashboard. These dashboard widgets include:

- Link
- Recent Subscriptions
- Clock

For more information on customizing dashboard widgets, see **Customize Dashboard Widgets**.

# **Customize Dashboard Widgets**

Out-of-the-box Dashboard widgets can be configured for an Organization's dashboard. Custom Widgets are created by changing the KeyPair values, and allow you to add functionality that appears as a tile on the Organization's dashboard.

| KeyPair Value              | Description                                                                                                    |
|----------------------------|----------------------------------------------------------------------------------------------------|
| widget:DCAALink            | This widget connects your Organization online to the main HP DCAA site.                                                                                                    |
| widget:RecentSubscriptions | This widget tracks and displays the most recent subscriptions that are available for the Organization's users.                                                                                                    |
| widget:Clock               | This widget shows Date information on the dashboard, including Month, Day, and Year.                                                                                                    |
| Custom Widgets             | Custom Widgets can be configured by clicking the blue Add KeyPair button at the bottom of the Customization screen.  Provide an easily readable display name for the KeyPair, and input the properties for the widget in the Value box. Note that only 10,000 characters are allowed in the KeyPair Value box.  For the Operations Portal to recognize a custom widget it must be named with the prefix 'widget:' See the format of default widgets for an example of this convention. |

#### **Best Practices**

If you want to delete a widget, click on the trashcan icon to the right of the widget in the Customization screen. Please note that this operation is **permanent** and cannot be undone.

# **Authentication - LDAP**

#### **Concepts**

You can configure and manage multiple LDAP identity servers for your organization. You can connect multiple LDAP servers by adding configurations and adjusting their relative priority within an organization.

#### LDAP is used to:

- Authenticateauser's login.
- Authenticate a user's access to information.
- Authorize a user's access to information.

To completely configure access to HP DCAA, you must configure LDAP to authenticate a user's login, configure LDAP for an organization to authenticate a user's access to information, and configure access control for an organization to authorize a user's access to information.

From this area you can:

- Configure LDAP for authentication to log in to HP DCAA.
- Configure LDAP to access information in HP DCAA.

#### **Tasks**

To configure LDAP for an organization, provide or update the following information:

#### **LDAP Server Information**

Configure one or more LDAP servers and a user with access to the server.

| Item            | Description                                                                                           |
|-----------------|----------------------------------------------------------------------------------------------------|
| Display<br>Name | The display name for the LDAP server.                                                                 |
| Hostname        | The fully-qualified LDAP server domain name (server.domain.com) or IP address.  Example: 1dap.xyz.com |

| Port                 | The port used to connect to the LDAP server (by default, 389).                                                                                                    |
|----------------------|----------------------------------------------------------------------------------------------------|
|                      | Example: 389                                                                                                    |
| SSL<br>Connection    | If the LDAP server is configured to require Idaps (LDAP over SSL), select the <b>SSL Connection</b> checkbox.                                                                                    |
| Base DN              | Base distinguished name. The Base DN is the top level of the LDAP directory that is used as the basis of a search.                                                                               |
|                      | Example: o=xyz.com                                                                                                    |
| User ID<br>(Full DN) | The fully distinguished name of any user with authentication rights to the LDAP server. If the LDAP server does not require a User ID or password for authentication, this value can be omitted. |
|                      | Example: uid=admin@xyz.com,ou=People,o=xyz.com                                                                                                    |
| Password             | Password of the User ID. If the LDAP server does not require a User ID or password for authentication, this value can be omitted.                                                                |

| ltem               | Description                         |
|--------------------|-------------------------------------|
| Retype<br>Password | Retype the password of the User ID. |

## **LDAP Attributes**

Enter the names of the attributes whose values are used for email notifications, authentication, and approvals in HP DCAA.

| Item                        | Description                                                                                                    |
|-----------------------------|----------------------------------------------------------------------------------------------------|
| User Email                  | The name of the attribute of a user object that designates the email address of the user. The email address is used for notifications. If a value for this attribute does not exist for a user, the user does not receive email notifications.  Default: mail                                                                                                    |
| Group Membership            | The name of the attribute(s) of a group object that identifies a user as belonging to the group. If multiple attributes convey group membership, the attribute names should be separated by a comma.  Default: member, uniqueMember                                                                                                    |
| Manager Identifier          | The name of the attribute of a user object that identifies the manager of the user.  Default: manager                                                                                                    |
| Manager Identifier<br>Value | The name of the attribute of a user object that describes the value of the Manager Identifier's attribute. For example, if the value of the Manager Identifier attribute is a distinguished name (such as cn=John Smith, ou=People, o=xyz.com) then the value of this field could be dn (distinguished name). Or, if the Manager Identifier is an email address (such as admin@xyz.com) then the value of this field could be email.  Default: dn |
| User Avatar                 | LDAP attribute whose value is the URL to a user avatar image that will display for the logged in user portal. If no avatar is specified, a default avatar will be used.                                                                                                    |

#### **User Login Settings**

A user search-based login method is used to authenticate access to information.

| Item                                    | Description                                                                                                    |
|-----------------------------------------|----------------------------------------------------------------------------------------------------|
| User Name<br>Attributes                 | The name of the attribute of a user object that contains the username that will be used to log in. The value for this field can be determined by looking at one or more user objects in the LDAP directory to determine which attribute consistently contains a unique user name. Often, you will want a <b>User Name Attribute</b> whose value in a user object is an email address.  Examples: userPrincipalName or sAMAccountName or uid                                                                    |
| User<br>Searchbase                      | The location in the LDAP directory where users' records are located. This location should be specified relative to the Base DN. If users are not located in a common directory under the Base DN, leave this field blank.  Examples: cn=Users or ou=People                                                                                                    |
| User<br>Search<br>Filter                | Specifies the general form of the LDAP query used to identify users during login. It must include the pattern {0}, which represents the user name entered by the user when logging in. The filter is generally of the form <attribute>= 0}, with <attribute> typically corresponding to the value entered for <b>User Name Attribute</b>.  Examples: userPrincipalName={0} or sAMAccountName={0} or uid={0}</attribute></attribute>                                                                            |
| Search<br>Option<br>(Search<br>Subtree) | When a user logs in, the LDAP directory is queried to find the user's account. The <b>Search Subtree</b> setting controls the depth of the search under User Search Base.  If you want to search for a matching user in the User Search Base and all subtrees under the User Search Base, make sure the <b>Search Subtree</b> checkbox is selected.  If you want to restrict the search for a matching user to only the User Search Base, excluding any subtrees, unselect the <b>Search Subtree</b> checkbox. |

# **Access Control**

## **Concepts**

Business Roles currently available in Organizations are out-of-the-box in DCAA. They are as follows:

The **Consumer Organization Administrator** role can be thought of as a group administrator or manager. This role performs functions on behalf of other users that belong to the Service Consumer role, such as ordering a laptop for a new employee or approving a services order. A typical job role might be that of a Manager or Administrative Assistant, someone who is approving requests or processing orders within the Operations Portal as part of their daily tasks.

The **Service Consumer** role has basic level access privileges within organizations. This role can be thought of as a typical end user with full membership within the organization and full access to the Operations Portal.

- There are currently two roles available: Consumer Organization Administrator and Service Consumer.
  - a. The Consumer Organization Administrator role can be thought of as a group administrator or manager. This role can perform functions on behalf of other users that belong to the Service Consumer role.
  - b. The **Service Consumer** role has basic level access privileges within organizations.
- 2. Click Add DN button below x or y to select or add a domain name (DN) for a group or organization.

# **Email Notifications**

You can configure the SMTP server used for email notifications in this tab.

- 1) Enter Hostname,
- 2) Enter Port number.
- 3) Select a Connection Security method. There are two checkboxes available:
  - a. SSL
  - Requires Authentication, which forces the user to use the appropriate authentication method.
- Next, Select a User ID and Password; make sure to Retype Password to confirm your selection.
- 5) In the **Email Source Settings** section, you can input a **Sender Email Address** and Subject **Prefix** for notification emails.
- 6) **Subscription Expiration Notification**: with this menu item, you can configure how long before a user is notified by email of their expired subscription. The available notification options are:
  - a. A Day
  - b. Two Days
  - c. Three Days
  - d. A Week
  - e. Two Weeks
  - f. Three Weeks
- 7) Once you have made your changes, click Save, or click Reset to discard changes.

# **Operations**

This tab allows you to configure operations settings for a consumer organization. You can choose between **Fail Subscriptions on Provisioning Errors** or **Pause Subscriptions on Provisioning Errors**, and indicate whether **Subscribers** or **Operators** will be notified by email.

#### **Tasks**

- 1) Click the radio button for **Fail Subscriptions on Provisioning Errors.** If there are errors during provisioning, subscriptions will fail without notification.
- 2) Click the radio button for Pause Subscriptions on Provisioning Errors.
- Paused Subscription Notifications will open below, and allow you to select Subscribers or Operators to notify when a provisioned server is paused.
- 4) The Add Operator Users button allows you to select and add Operator Users already on the network.
  - a) You can select one or more existing Service Operations Managers users
  - b) You can manually select a user on the network by user name
- Once you have made your changes, click Save, or click Reset to discard changes.

# Catalogs

This tab displays the available catalogs for an Organization, including the default catalog for an organization. You cannot edit or change the catalogs in this tab.

# **Providers**

## **Concepts**

Providers are internal and third party service components that supply HP DCAA with added functionality and Out of the Box components that HP DCAA users can subscribe to and use to manage cloud infrastructure and resources. For example, an HP Database and Middleware Automation provider allows for integration between disparate platforms while an HP Helion Public Cloud provider connects a public cloud network into the HP DCAA environment.

A provider corresponds to the specific instance of an application that HP DCAA can integrate with to help instantiate service designs. For example, to enable service designs that target HP Network Automation Environment infrastructure orchestration, you must first create a provider (with a provider type of HP Network Automation Environment) in the HP DCAA Administration Console.

NOTE: Locked items that show the lock icon ( ) cannot be deleted.

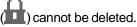

#### **Provider Types**

A provider type allows you to classify providers for improved filtering and identification. HP DCAA includes some pre-defined, out-of-the-box provider types, including the HP Server Automation Provider. Each instance of a provider can have a single provider type, and each instance of a resource offering can also have a single provider type. In addition, resource offerings can be associated only with providers that share the same provider type.

This is what you will see in the initial HP DCAA Providers screen:

- **Provider** information click on an individual **Provider** to see more information about the provider, including related Resource Providers and Components.
- View **Providers**: By Type allows you to sort Providers By Type or By Environment.
- All Providers tab third-party and HP built providers can be found here. You can also create a provider using the Create button. See more info here in the Create Provider topic.
- Components tab third-party and HP built components can be found here. You can also click on the Manage button to manage these components.

For all Provider information tabs, the Refresh button will redisplay your selections if they
have recently changed.

**Resource Environments** is a grouping mechanism for providers and have to be defined initially. When configured, they can be used as a way to influence the selection of resource providers during the provisioning process.

Available ways to group providers are by:

- Geographic location
- Org Structure
- Production readiness.

See the **Provision Servers** topic in this document for more info.

#### **Tasks**

You can do the following tasks in the Provider component:

- <u>Provider Information</u> you can view and edit attributes.
- Create Provider
- Manage Components

#### **Provider Information**

- 1) Click on the Provider link. You will see the following attribute tabs:
  - Overview Shows the Provider Type. On the Overview tab, you can click Edit and change the Display Name, Provider Description, UserID, Password, and ServiceAccessPoint, which is the URL that hosts the provider and allows HP DCAA to perform management activities. You can also change the provider Image and enable Default Settings.
  - Properties you can Create Provider properties here. Click Create or the Create
     Property button to create properties. The four property Types are: Boolean, Integer,
     List, and String. You can change or edit the Name, Display Name, Description and the appropriate Property Value of the Provider.
  - Environments allows you to define and select resource environments. Click the Select
    or Select Environments button. Click on the Available Resource Environments, click
    the Add / Remove buttons to edit the resource list, then click Save.
  - Offerings This tab shows all the selected Offerings available to this Provider. To make
    any changes, click the Select button to open the Select Resource Offerings window.
     Click on the Resource Offering, then Click the Add / Remove buttons to edit the
    resource list, and then click Save.
  - Resource Pools allows you to define and select resource pools. Click the Create or the
     Create Resources button. You can enter or edit the Display Name, Description,

Known By Provider As, and Resource Synchronization Action attributes. You can also enable or disable **Default Settings**; when **Enabled**, this resource pool will participate in resource allocation for processing new subscriptions.

- Components allows you to define and manage Components. Click the Manage or the Manage Components button.
- The Manage Provider Types icon, [ ] next to the Manage button. This allows you to
   Create a Provider Type or Edit a Provider Type.
  - Click on the Provider Type, then click on the Create Provider Type icon ( + )
     to Create a Provider Type, or click on the Edit Provider Types icon ( ) to edit the Display, Description, and Image of the Provider Type.
  - You can create or edit the **Display Name**, **Description**, and **Image** of the Provider Type.

**NOTE:** For all Provider information tabs, the **Refresh** button will redisplay your selections if they have recently changed.

#### **Create Provider**

To create a new Resource Provider, click the Create button. You can create a new **Display Name**, **Provider Description**, **UserID**, **Password**, and **ServiceAccessPoint** for the **Resource Provider**, which is the URL that hosts the provider and allows HP DCAA to perform management activities. You can also change the provider **Image** and enable **Default Settings**; when **Enabled**, this resource pool will participate in resource allocation for processing new subscriptions.

#### Manage Components

This feature allows you to define and manage Topology Components. Click the **Manage** or the **Manage Components** button.

# **Designs**

#### **Sequenced Designs**

NOTE: HP DCAA 1.00 utilizes and supports *only* Sequenced Designs.

#### Concepts

A sequenced service design is a blueprint for an orderable service. Each design includes service DCAA 1.00

components created from component types or component templates that define what is provisioned automatically. You can use service designs to create a complex set of automated elements to support consistency and repeatability of common manual tasks. These service designs then become the basis for service offerings, which support ITIL and ITSM best practices. A sequenced service design includes the following:

- A hierarchy of service components (see "Service Components"). The hierarchy of service
  components defines the execution process. In HP DCAA the hierarchy defines the connection
  rules, but the Component Order configured for each service component defines the order of
  execution that occurs when this design is provisioned.
- Resource bindings (see "Resource Bindings", which allow resource offerings to be assigned to service components.
- Lifecycle actions, which are needed to provision and de-provision service components.
- Properties (see "Custom Service Component Properties"), which allow you to configure userdefined properties for service components.
- Subscriber options (see "Subscriber Options", which allow you to expose service design options
  in the Offerings area of the HP DCAA Administration Console and the Operations Portal.

#### To navigate to the sequenced design area

- 1) In the HP DCAA Administration Console initial dashboard view, click the **Designs** tile.
- 2) Click the **Sequenced** tile, which takes you to the **All Designs** area for sequenced designs.
- 3) You will see three tiles: **Designer**, **Components**, and **Resource Offerings**.

#### To design a sequenced service

Follow these high-level steps to design a sequenced service:

- Based on the needs of your organization, create a plan for resource providers, components, lifecycle actions, and other design elements before you begin implementing your design.
- Make sure the resource providers and resource offerings (with lifecycle actions, as required) that are needed to deploy the service have been set up.
- Create component types, as needed (see the topic "Create a Component Type"), or use out-ofthe-box component types.

- Create the service design (see "Add a Service Design").
- Use the **Designer** (see "Sequenced Designer") to create a hierarchy of service components (see "Create a Service Component").
- Add resource bindings, as needed (see "Create a Resource Binding").
- Create lifecycle actions for service components, as needed ("Create a Lifecycle Action for a Resource Offering".
- Create custom properties for service components, as needed (see "Create Custom Service Component Properties"
- Create subscriber options for a service design, as needed (see "Subscriber Options").
- Complete the service design (blueprint) and ensure the **Disabled** box is not selected (see "Add a Service Design"). This makes the service design available for eligible for selection as the basis of a service offering in the **Offerings** area.

## **View Service Designs**

For more information about sequenced designs, see "Sequenced Designs".

#### To view service designs

In the left pane of **All Designs** area, view the list of service design tags. Click a tag to view the list of service designs associated with the selected tag.

Use the following icons and features to navigate and perform tasks in the Designs area:

| Item           | Description                                                                                       |
|----------------|---------------------------------------------------------------------------------------------------|
| <u> </u>       | Indicates locked items, which cannot be edited or deleted.                                        |
| Q              | Type search text to filter the results based on a keyword search of display name and description. |
| ==             | Click to display a tile view of the content.                                                      |
|                | Click to display a list view of the content.                                                      |
| Refresh button | Click to refresh the data in this view.                                                           |

| ≎             | Click to manage tags.    |
|---------------|--------------------------|
| Create button | Click to add a new item. |

| Item          | Description                                                                         |
|---------------|-------------------------------------------------------------------------------------|
| Import button | Click to import a service design                                                    |
| 3             | Hover your cursor over this icon to see more information.                           |
| 8             | Hover your cursor over this icon to see more information about the error condition. |

## **Design Overview**

For more information about sequenced designs, see "Sequenced Designs".

#### To see the design overview

- 1. In the left pane of the **All Designs** area, select the tag associated with the design whose details you want to view.
- 2. Select the design whose details you want to view.
- 3. View design details in the Overview tab.
- 4. For descriptions of the specific properties listed in this view, see the topic "Add a Service Design" on the next page.

#### In this tab, you can also do the following:

- Click Export to export the service design. For more information, see "Import and Export a Service Design".
- Click Save As to save the service design with a different name. For more information, see "Copy a Copy a Service Design"
- Click Edit to edit the name and description of a service design. For more information, see "Edit Service Design Properties".
- Click **Delete** to delete the service design. For more information, see "Delete a Service Design".

## You can also see design information in the following tabs:

- **Designer** tab for more information see the topic "Sequenced Designer".
- Subscriber Options tab for more information see the topic "Subscriber Options".
- This tab is available only for sequenced designs.

# **Add a Service Design**

For more information about sequenced designs, see "Sequenced Designs".

# To add a service design:

- 1. In left pane of the All Designs area, click Create.
- 2. Provide the information in the following table, and click Create.
- 3. When you access the **Designer** tab to begin structuring the service design, click **Create Root**Component. For more information, see "Create a Service Component".

| Item            | Description                                                                                                    |
|-----------------|----------------------------------------------------------------------------------------------------|
| Display<br>Name | The name you provide for the service design.                                                                                                    |
| Description     | The description you provide for the service design.                                                                                                    |
| URL             | A Uniform Resource Locator (URL), which, if configured, provides a link in the <b>Overview</b> tab that opens a new browser window to the target location. You can use the URL target location to provide additional information about a service design.                                                                                                    |
| Image           | An image that displays for the service design. Click <b>Change Image</b> . Choose the image you want, and click <b>Select</b> . Click <b>Upload</b> to add your own image. Supported file extensions include .jpg, .jpeg, .gif, and .png. The recommended image size is 256 by 256 pixels, and the image will be scaled to the appropriate size. The images are stored in the %CSA_HOME%\jboss-as\standalone\deployments\csa.war\images\library folder of the HP DCAA server. |

| Item                   | Description                                                                                                    |
|------------------------|----------------------------------------------------------------------------------------------------|
| Additional<br>Settings | Disabled - Check the box to indicate that the availability of the service design is Disabled. When the box is not checked the availability is Enabled. Service Designs configured as Enabled appear in the service offering section as blueprints. When Disabled, no new service offerings can be created from the service design. If a service design is disabled after service offerings have been created, no new subscriptions can be created from those service offerings. |
| Tags                   | Tags - Click Select Tags to choose from a list of tags that you can define to provide a structure for organizing and grouping the service designs. For more information, see "Manage Tags".  To remove a tag, hover the cursor over the tag you want to remove, and click the delete () icon.                                                                                                    |

# **Service Design Validation**

For more information about sequenced designs, see "Sequenced Designs".

The validation warning banner indicates that your service design has the following problem:

The service design has at least one resource binding to a resource offering that has no enabled, associated provider. For more details, click View Warnings. You can then click an Associated Service Component display name, which takes you to that component in the service design hierarchy. If this service design problem is not corrected, the design cannot be successfully provisioned.

# **Edit Service Design Properties**

For more information about sequenced designs, see "Sequenced Designs".

#### To edit properties of a service design

- 1. In the left pane of the All Designs area, select the tag associated with the design you want to edit.
- 2. Select the design you want to edit.
- 3. In the Overview tab, click Edit.
- 4. Edit the properties of the service design, as desired. For descriptions of the specific properties, see the topic "Add a Service Design".
- 5. Click Save.

## Copy a Service Design

For more information about sequenced designs, see "Sequenced Designs".

#### To copy a service design

- 1. In the left pane of the **All Designs** area, select the tag associated with the design you want to copy.
- 2. Select the design you want to copy.
- 3. In the **Overview** tab, click the **Save As** button. Type a new name and description, as desired.
- 4. Click **Save**. After you click **Save**, the new service design is displayed.

All parts of a service design (such as the service component hierarchy, resource bindings, properties, and subscriber options) are copied. The copied service design appears in the **All Designs** area. After you copy a service design, any changes you make to the original or to the copy will not affect the other.

## **Delete a Service Design**

For more information about sequenced designs, see "Sequenced Designs".

A service design cannot be deleted if any service offerings are created from it.

#### To delete a service design

- 1. In the left pane of the **All Designs** area, select the tag associated with the design you want to delete.
- 2. Select the design you want to delete.
- In the Overview tab, click Delete.
- 4. Click Yes to confirm the deletion.

#### **Import and Export a Service Design**

For more information about sequenced designs, see "Sequenced Designs".

For information about importing resource offerings, see the topic "Import and Export a Resource Offering".

#### **Prerequisites**

Before you import a service design archive, complete the following prerequisites:

- Import all process definitions that are referenced by the service design, including any referenced by resource offerings that are part of the service design. The process definitions must be imported to the HP DCAA installation in which the service design will be imported. During import, process definitions are resolved by name. For process definitions that are associated with the HP Operations Orchestration process engine, the name corresponds to the full path to the HP Operations Orchestration flow (for example, /Library/CSA/3.2/Providers/vCenter/vCenter Clone Server/Actions/vCenter Simple Compute Deploy). Make sure that these flows have identical signatures and identical paths as the flows on the system from which the service design was exported. For instructions about how to import OO flows, see the section "Import HP Operations Orchestration Flows" in this Guide.
- If the service design you want to import has a dependency on any custom component types, these custom component types must be imported before the service design can be imported.
- The archive (.zip) file can only reference files or content contained within the .zip file itself, or that are already contained in the csa.war file. By default, all images in the archive files must end in one of the following suffix values.

jpg|jpeg|jpe|jfif|svg|tif|tiff|ras|cmx|ico|pnm|pbm|pgm|ppm|rgb|xbm|xpm|xwd|png|gif|
bmp|cod|ief

## **Importing and Exporting**

#### Import process for service designs

The import process imports archives of service designs and their supported artifacts. Supported artifacts for service designs include associated resource offerings. Service designs with the same internal name are considered to be functionally equivalent and are not imported.

#### Update process for service designs

During the update process, identical artifacts that exist on the target system are updated (overwritten) with the changes from the archive. Artifacts are created if they do not exist on the target system.

#### Update preserving original process for service designs

This process imports all the artifacts present in an archive, whether they exist on the target system or not. During this operation, if there is an artifact with the same internal name in the system, the name, the display name, and the description of the artifact are modified internally; the display name and the description are appended with "Superseded on" and the date. The internal name, display name, and description of the artifact being imported remain intact.

#### Content archive for service designs

Exporting a service design creates a content archive (.zip) file. The content archive contains XML documents for the service design you are exporting, as well as associated artifacts, icons for customizing the artifacts, and the Manifest XML document, which contains meta-information about the archive files.

#### To import a service design archive

If a service design has active service offerings associated with it, the subscriber options for the service design being imported must match that of the service design on the target system; otherwise, the import of the service offerings does not succeed.

**Note:** When you import a design, any tags you have selected in the designs area do not affect the imported design. The imported design will contain the tags that were included when the design was exported, and new tags will be created on the system, as necessary, to match what was exported.

- 1. In the lower, right pane of the **All Designs** area, click **Import**.
- Select or specify the Archive File (.zip file) that contains the service design you want to import.
   Archive filenames for service designs begin with SERVICE\_DESIGN\_.

#### 3. Select an **Option**:

a. Import - imports new service designs (and associated resource offerings); does not update existing service designs. Note that you cannot import a service design with the same internal name as an existing service design.

- b. Update imports new service designs (and associated resource offerings) and updates (overwrites) existing service designs. Check Preserve Originals to create backup copies of the original items, appending "Superseded on" and the date to the artifact display names and descriptions.
- 4. Click **Preview** to see a report of prospective results for the import process, including information about the artifacts and their status.
- 5. Click Import.
- 6. Click **View Detailed Report** to see a summary and details of the import process, including information about the artifacts and their status.
- 7. Click Close.

#### To export a service design archive

- 1. In the left pane of the **All Designs** area, select the tag associated with the design you want to export.
- 2. Select the design you want to export.
- 3. In the Overview tab, click Export.
- 4. Save the exported service design, if required by your browser.

When you export a service design archive, the service design and all referenced resource offerings are packaged in an archive file whose name is:

SERVICE\_DESIGN\_<service\_design\_display\_name>\_<service\_design\_id>.zip

# **Sequenced Designer**

For more information about sequenced designs, see "Sequenced Designs".

The **Designer** allows you to design your sequenced services by creating a hierarchy of service components. A service component is an element of a service design. A service component has a component type that constrains its allowed children and assignable resource offerings. A service design starts with a root service component (Service Composite, in the image below).

An example hierarchy of service components, as shown below, has a Service Composite that contains an Infrastructure Service, which contains a Server Group and a Virtual Network. Also, the Server Group contains a Server (marked as a Pattern), while the Virtual Network contains a Policy Enforcement Point.

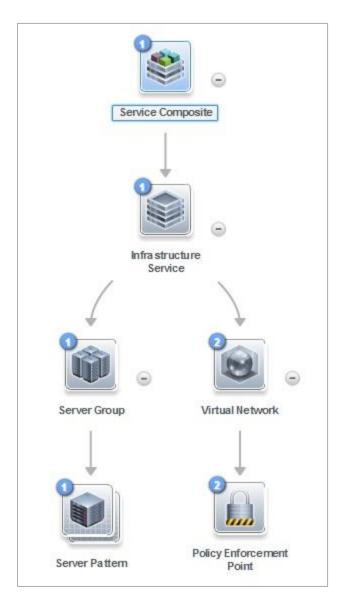

To see the component type of a service design element, hover your mouse over the icon for that element. Also, the icon for the element corresponds to the image specified for the component type.

#### To navigate to the sequenced designer:

- 1. In the DCAA Administration Console dashboard, click **Designs**, and then click **Sequenced**.
- 2. Select a tag or select **All Designs**.
- 3. In the right pane, select a service design.
- 4. Click the **Designer** tab.

# To use the designer controls

The **Designer** provides the following controls to help you properly display your service design.

| Icon       | Description                                                                                                    |
|------------|----------------------------------------------------------------------------------------------------|
| □          | Zoom the display out or in:                                                                                                    |
|            | Tozoomout, click the left controller box.                                                                                                    |
|            | Tozoomin, click the right controller box.                                                                                                    |
|            | Move the slider control from left to right to zoom out and                                                                                                    |
|            | in. You can also use your mouse scroll wheel to zoom out                                                                                                    |
|            | and in.                                                                                                    |
| Ö          | Click to reload the service design and reset the service components to their default positions.                                                                         |
| K N<br>K M | Click to automatically fit the service design within the display area.                                                                                                  |
| a ∠ ×      | Hover over or select a service component to see a toolbar that allows you to create a new child service component or to edit and delete the selected service component. |
| -          | Click to collapse the service components in the service design.                                                                                                    |
| •          | Click to expand the service components in the service design.                                                                                                    |

# **Service Components**

For more information about sequenced designs, see "Sequenced Designs".

A Service Component is an element of a service design. A Service Component has a component type that constrains its allowed children and category of resource offerings (for more information, see the topic "Create a Component Type".

### See the following related topics:

- "Create a Service Component"
- "Delete a Service Component"
- "Edit Properties of a Service Component"
- "Custom Service Component Properties"

# **Create a Service Component**

For more information about sequenced designs, see "Sequenced Designs".

You can add children to the root service component or to any component that has one or more supported children configured for it.

#### To create a service component

- 1. In the left pane of the **All Designs** area, select the tag associated with the design to which you want to add a child service component.
- 2. Select the service design.
- 3. In the **Designer** tab, select the service component to which you want to add a child.
- 4. Click the Create New Child Service Component (11) icon.
- 5. Provide the following information:

| ltem    | Description                                                                                                    |
|---------|----------------------------------------------------------------------------------------------------|
| Palette | Select the component palette that contains the component type you want to select for this service component, and then click <b>Next</b> . The list of component palettes displays only those palettes that are applicable to the service component for which you are creating a child. A component palette contains a group of component types from which you can choose when creating service components in a service design. |

| Item                            | Description                                                                                                    |
|---------------------------------|----------------------------------------------------------------------------------------------------|
| Component<br>Type               | Select a component type for the service component you are creating, and then click <b>Next</b> . The list of component types displays only those types that are applicable to the service component for which you are creating a child. Component type properties provide a base set of attributes for the service component.  For more information, see the topic "Components".                                                                                                    |
| Component Template              | Select a component template for the service component you are creating, and then click <b>Next</b> . A component template is a specialized version of a component type and is used to simplify service design creation. Component templates include customized settings for the properties and lifecycle actions that provide initial settings for the service design. When a template is added to a design, any default properties and lifecycle actions are automatically populated in that service component within the design. This list always includes a <b>Default Template</b> , which uses the settings as configured for the selected component type.           |
| Identification                  | n Details:                                                                                                    |
| Display<br>Name                 | The name you provide for the service component.                                                                                                    |
| Description                     | The description you provide for the service component.                                                                                                    |
| Component<br>Order              | Select a number to specify the deployment processing order for this service component relative to its sibling service components (that is, service components who share the same parent).  Service components are processed in ascending order during service deployment and in descending order during undeployment.                                                                                                    |
| Operations<br>Portal<br>Options | Select <b>Visible</b> to specify that this service component is visible in the Operations Portal. De-select it to specify that the service component will not be visible.  Custom service component properties and lifecycle actions that have been configured to be visible in the Operations Portal will only be displayed in the Operations Portal if the associated service component is itself configured to be visible. The visibility of a service component does not affect visibility of its child service components, and it is not necessary for a parent of a service component to be visible for the child component to be visible in the Operations Portal. |

| Item    | Description                                                                                                    |
|---------|----------------------------------------------------------------------------------------------------|
| Pattern | Select this box to mark the service component as a pattern. This indicates that the service component will not be automatically processed by the DCAA lifecycle engine. When you create a pattern service component, you must also create a Clone Pattern action in the parent service component. For example, the out-of-the-box component type, Server, is typically marked as a pattern, and its parent service component, Server Group, includes the Clone Pattern action. At subscription time, the Clone Pattern action creates one or more service component instances from this service component pattern. The root service component in a service design cannot be marked as a pattern. As a result, if you select a pattern as the root node, it will no longer function as a pattern.  You can identify a service component that is marked as a pattern because its icon appears as a stacked, double image with a grid-like background, as shown below. |

# **Delete a Service Component**

For more information about sequenced designs, see "Sequenced Designs". When you delete a service component, all of its child service components are also deleted. **To delete a service component:** 

- 1. Select the service component you want to delete.
- 2. Click the **Delete** (X) icon.
- 3. Click **Yes** to confirm the deletion.

# **Edit Properties of a Service Component**

For more information about sequenced designs, see "Sequenced Designs".

To edit properties of a service component

- 1. Select the service component whose properties you want to edit.
- 2. Click the **Edit** ( ) icon, or double click the service component display name or icon.
- 3. Edit the properties of the service design, as desired.
- 4. For descriptions of the specific properties, see the topic "Create a Service Component".

### **Custom Service Component Properties**

For more information about service components, see "Service Components".

Custom service component properties are managed using the **Properties** pane (shown below) in the **Designer** tab.

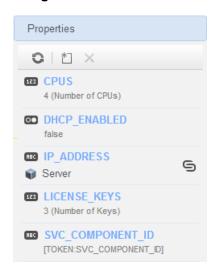

Custom properties for service components are user-defined properties that you may want to create in the following situations:

• When a service component receives its value from a subscriber option. For example, you may want to get the number of CPUs for a server after its value has been specified in the Operations Portal. To do this, create a custom property (for example, NCPU) on the Server service component, and create a subscriber option property (for example, NCPU). Finally, use a target binding, as described in "Subscriber Options", to push the value from the subscriber option to the Server NCPU property.

- When an action that runs on a service component or its associated resource offering expects a property value with a given name/value to exist on the service component. For example, an action may need to retrieve an ipAddress that is stored a Server service component.
- When a service design needs to receive the value of a property that is stored on another service component. For example, a Software Application Tier service component may need to know the service component ID of a Server Group. You can create a property on the Server Group service component called SVC\_COMPONENT\_ID, which has a token value of [TOKEN: SVC\_COMPONENT\_ID]. You would also create a property on the Software Application Tier service component whose value contains a source binding to the Server Group property (SVC\_COMPONENT\_ID). The property value is then pulled by the Software Application Tier from that SVC\_COMPONENT\_ID property on the Server Group. This use of custom service component properties to pull a value from another service component property is called a source binding. Another type of value binding is called target binding. For more information about target bindings, see "Subscriber Options".
- When you want to expose a property value in the Operations Portal. The property value can be
  explicitly defined on the service component, or may be set as the result of an action execution (for
  example, a HOSTNAME property might be set on a Server service component as part of deploying
  the Server).

#### See the following related topics:

- "View Custom Service Component Properties" below
- "Create Custom Service Component Properties"
- "Delete Custom Service Component Properties"
- "Edit Custom Service Component Properties"

# **View Custom Service Component Properties**

For more information about custom service components, see "Custom Service Component Properties".

#### To view custom properties of a service component

In the left pane of the All Designs area, select the tag associated with the design that contains
the service component.

- 2. Select the service design.
- 3. In the **Designer** tab, select the service component whose custom properties you want to view.
- 4. In the right pane, select **Properties**.
- 5. The **Properties** pane displays the custom properties of the selected component.

# **Create Custom Service Component Properties**

For more information about custom service components, see "Custom Service Component Properties".

#### To create custom service component properties

- 1. In the left pane of the **All Designs** area, select the tag associated with the design that contains the service component.
- 2. Select the service design.
- 3. In the **Designer** tab, select the service component to which you want to add a custom property.
- 4. In the right pane, select Properties.
- 5. In the **Properties** pane tool bar, click the **Create** ( ) icon.
- 6. Provide the following information:

| Item     | Description                                                                                                    |
|----------|----------------------------------------------------------------------------------------------------|
| Property | Select one of the following:                                                                                                    |
| Туре     | <ul> <li>Boolean-Apropertywhosevalueistrueorfalse.</li> <li>List-ApropertywhereyoucandefinealistofvaluesfortheSubscriberto select.</li> </ul>                              |
|          | <ul> <li>Integer - A property whose value is a positive or negative whole number or zero.</li> <li>String - A property whose value is a sequence of characters.</li> </ul> |

# Property Details

#### For Boolean properties:

- Name-Auniquenamefortheproperty.
- **Display Name** The display name for the property.
- **Description** A description of the property.
- Operations Portal & Service Offering Options:
  - Editable Indicates that this property can be made editable in the Offerings area and in the Operations Portal.
  - Required Boolean properties are always required, which means that when a subscription is ordered, a value must be provided for this field. This option cannot be changed for Boolean properties.
  - Value-Selecttrue orfalse.

#### For List properties:

- o **Name**-Auniquenamefortheproperty.
- o **Display Name** The display name for the property.
- o **Description** A description of the property.

#### Operations Portal & Service Offering Options:

- Editable Indicates that this property can be made editable in the Offerings area and in the Operations Portal.
- Required Select to indicate that when a subscription is ordered, a value must be provided for this field. Note that this field is available only when the Enable Multi-Select option is selected. Single-select list properties are always required; this field cannot be changed for single-select properties.

**Remove Selected Value(s)** icon ( ) to remove a selected value. After adding a List property, you can choose a default value (or values, for multiselect lists) by selecting one or more values from the drop down list for the

#### Item Description

### Value Entry Method:

- Manual Entry Click the Add Value (+) icon to add a new value, or click the property in the Subscriber Options tab. Click Save to save the default value selection.
- Select Dynamic Query Click the Script Selection ( ) icon to select a
   Script Name. To add new scripts, place them in the folder:

%CSA\_HOME%\jbossas\standalone\deployments\csa.war\propertysources

Note: The script is invoked at subscription ordering or modification time by the out-of-the-box DCAA user csaReportingUser, who has read-only access to HP DCAA.

Specify an HTTP Request Body to be passed to the script. The contents of the HTTP Request Body need to include the information required by the selected script to return the appropriate set of dynamic values. To include a token in the HTTP Request Body, click the **Token Request** ( ) icon and select from the available tokens. The token is a DCAA system value that is automatically resolved internally when the property is read. Click **Test Query** to test the dynamic query results (note that tokens are resolved only at subscription time, and this test will pass literal values).

Note: The script is invoked at subscription ordering or modification time by the out-of-the-box DCAA user csaReportingUser, who has read-only access to HP DCAA.

You can select from the following server-side tokens:

- Action Name Resolves to the value of ORDER when initially ordering a subscription and to the value of MODIFY\_SUBSCRIPTION when modifying an existing subscription.
- Service Blueprint ID Resolves to the Service Blueprint ID.
- · Service Instance ID Resolves to the Service Instance ID.

# Item Description Service Offering ID - Resolves to the Service Offering ID. Service Request Organization ID - Resolves to the Organization ID associated with the Service Request. Service Request User ID - Resolves to the User ID associated with the Service Request. Subscription ID - Resolves to the Subscription ID created at subscription time. You can also select the following client-side token: [CLIENT:cpreperty\_name>]-Allows you to have a dependency on a value from another list property, which means that if a value is selected in "Property A", for example, the list of values in "Property B" will change based on that selection. "Property A" and "Property B" must exist within the same Subscriber Option. Note that <property name> refers to the property Name, and not it's Display Name. For the **Test Query** functionality to work for the above example, you must first create and save "Property A" in the DCAA Administration Console before you create its dependent property, "Property B." **Enable Multi-Select** - Select to present options as check boxes in the Operations Portal. For Integer properties: Name-Auniquenamefortheproperty. **Display Name** - The display name for the property. **Description** - A description of the property. **Operations Portal & Service Offering Options:**

DCAA 1.0 52

Operations Portal.

Editable - Select to make this field editable in the Offerings area and in the

# Item Description Required – Integer properties are always required, which means that when a subscription is ordered, a value must be provided for this field. This option cannot be changed for Integer properties. • **Value**-Select or type a positive or negative whole number or zero. If you enter a decimal number, the value will be truncated to the nearest integer. The maximum allowed integer value is 2147483647 and the minimum is -2147483648; if you enter a value outside these bounds the value will be automatically converted to the closest maximum or minimum value. Input Validation - Select Enable Input Validation to validate the value that the user enters for this property. When selected, the following fields are available: • Minimum Value - Enter a number for the minimum value allowed. which means the value for the property must be greater than or equal to the number you enter. **Maximum Value** - Enter a number for the maximum value allowed, which means the value for the property must be less than or equal to the number you enter. For String properties: Name-Auniquenamefortheproperty. Display Name - The display name for the property. **Description** - A description of the property. Operations Portal & Service Offering Options: Editable - Select to make this field editable in the Offerings area and in the Operations Portal. **Required** – Select to indicate that when a subscription is ordered, a value must be provided for this field. Note that this field is available only when the Editable option is selected. Value-Type a string of characters. Confidential data-Select this box to mask the values so that they cannot be read in the user interface; no encryption of the value is performed.

| Item                 | Description                                                                                                    |
|----------------------|----------------------------------------------------------------------------------------------------|
|                      | Input Validation: Select Enable Input Validation to validate the value that the user enters for this property.                                                                                                    |
|                      | <ul> <li>Choose an Input Restriction from the following list:</li> <li>Custom Regular Expression - Validates the value based on a regular expression, as specified in the Regular Expression text box.</li> <li>Email Address - Checks that a valid email format is entered.</li> <li>IPV4 Address - Checks that a valid IPV4 address is entered.</li> <li>IPV6 Address - Checks that a valid IPV6 address is entered.</li> </ul> |
|                      | Non-Numeric Characters - Checks that no numeric characters are entered.                                                                                                    |
|                      | URL Address - Checks that a valid URL format is entered.                                                                                                    |
|                      | Minimum Length - Enter a number for the minimum length allowed for the value, which means the length of the value must be greater than or equal to the number you enter.                                                                                                    |
|                      | Maximum Length - Enter a number for the maximum length allowed for<br>the value, which means the length of the value must be less than or equal<br>to the number you enter.                                                                                                    |
| Property<br>Bindings | Select the service component to which you want to push the value of this property.  Then select the appropriate property from the list of compatible properties. This is called a target binding. For more information about target bindings, see "Subscriber Options".                                                                                                    |

The following tokens are available for custom service component properties:

| Token                                                  | Description                                                           |
|--------------------------------------------------------|-----------------------------------------------------------------------|
| Parent Service Component ID ([TOKEN:PRN_COMPONENT_ID]) | Resolves to the Service Component ID of the parent service component. |

| Token                                                              | Description                                                                                                |
|--------------------------------------------------------------------|----------------------------------------------------------------------------------------------------|
| Service Blueprint ID ([TOKEN:SVC_<br>BLUEPRINT_ID])                | Resolves to the Service Blueprint ID.                                                                      |
| Service Catalog ID ([TOKEN:SVC_<br>CATALOG_ID])                    | Resolves to the Service Catalog ID used at subscription time.                                              |
| Service Component ID ([TOKEN:SVC_COMPONENT_ID])                    | Resolves to the Service Component ID of the component associated with this action.                         |
| Service Component Type<br>([TOKEN:SVC_COMPONENT_<br>TYPE])         | Resolves to the Service Component Type (for example, Server) of the component associated with this action. |
| Service Instance ID ([TOKEN:SVC_<br>INSTANCE_ID])                  | Resolves to the Service Instance ID created at subscription time.                                          |
| Service Offering ID ([TOKEN:SVC_<br>OFFERING_ID])                  | Resolves to the Service Offering ID.                                                                       |
| Service Request Organization ID ([TOKEN:REQ_ORG_ID])               | Resolves to the Organization ID associated with the service request.                                       |
| Service Request User ID ([TOKEN:REQ_USER_ID])                      | Resolves the User ID associated with the service request.                                                  |
| Subscriber's Email Address<br>([TOKEN:SVC_SUBSCRIPTION_<br>EMAIL]) | Resolves to email address of the subscriber.                                                               |
| Subscriber's Organization ID ([TOKEN:USR_ORG_ID])                  | Resolves to the Organization ID associated with the subscriber.                                            |
| Subscription ID ([TOKEN:SVC_<br>SUBSCRIPTION_ID])                  | Resolves to the Subscription ID created at subscription time.                                              |

# **Edit Custom Service Component Properties**

For more information about custom service components, see "Custom Service Component Properties"

To edit the custom properties of a service component:

- 1. In the left pane of the **All Designs** area, select the tag associated with the design that contains the service component.
- 2. Select the service design.
- 3. In the **Designer** tab, select the service component whose custom properties you want to edit.
- 4. In the right pane, select **Properties**.
- 5. Click the name of the custom property you want to edit.
- 6. For descriptions of the specific properties, see the topic "Create Custom Service Component Properties".

# **Delete Custom Service Component Properties**

For more information about custom service components, see "Custom Service Component Properties"

A custom service component property cannot be deleted if other properties are bound to it. For more information about source bindings, see "Custom Service Component Properties" For more information about target bindings, see "Subscriber Options".

#### To delete custom properties from a service component

- 1. In the left pane of the **All Designs** area, select the tag associated with the design that contains the service component.
- 2. Select the service design.
- 3. In the **Designer** tab, select the service component from which you want to delete a custom property.
- 4. In the right pane, select **Properties**.
- 5. In the **Properties** pane select the custom properties you want to delete.

- 6. Click the **Delete** (X) icon.
- 7. Click **Yes** to confirm the deletion.

# **Resource Bindings**

- For more information about sequenced designs, see "Sequenced Designer".
- For more information about resource offerings, see the topic "Resource Offerings".

A resource binding is a link in a service design between a resource offering and a service component. For example, a resource offering for a VMware vCenter VM template can be linked to a Server service component. The resource binding ensures that the resource offering will be provisioned when the Server service component is deployed.

You can also create resource bindings on component templates.

#### See the following related topics:

- "Create a Resource Binding" below
- "Delete a Resource Binding"
- "Create Provider Selection Actions for Resource Bindings"
- "Edit Properties of a Provider Selection Action for Resource Bindings"
- "View Properties of a Resource Binding"
- "Edit Properties of a Resource Binding"

# **Create a Resource Binding**

For more information about resource bindings, see "Resource Bindings" above. This topic describes how to create a resource binding in the following ways:

- Onacomponent template
- Onaservice component

### To create a resource binding on a component template

- 1. In the left pane of the **Components** area, select the component palette that contains the component type whose template resource binding you want to create.
- 2. Click the component type whose template resource binding you want to create.
- 3. Select the **Templates** tab.
- 4. In the component templates list, click the component template whose resource binding you want to create.
- 5. At the bottom of the Resource Bindings tab, click Create.
- 6. In the **Create New Resource Binding** wizard, provide the information described in the table below.

### To create a resource binding on a service component

- 1. In the left pane of the **All Designs** area, select the tag associated with the design that contains the service component.
- 2. Select the service design.
- 3. In the **Designer** tab, select the service component to which you want to add a resource binding.
- 4. In the right pane, select Resource Bindings.
- 5. In the toolbar, click the **Create** ( ) icon.
- 6. In the **Create New Resource Binding** wizard, provide the following information:

| Item                 | Description                                                                                                    |
|----------------------|----------------------------------------------------------------------------------------------------|
| Resource<br>Category | Select the category of the resource offering you want to bind to the service component.                                                                                                    |
| Resource<br>Offering | Select the resource offering you want to bind to the service component. You cannot edit this selection after a resource binding has been created. For more information about Resource Offerings, see the topic "Resource Offerings". |

| Provider | You see this field when you view the properties of a resource binding. The provider type |
|----------|------------------------------------------------------------------------------------------|
| Туре     | is determined by the selected resource offering; you cannot edit the provider type.      |

| ltem             | Description                                                                                                    |
|------------------|----------------------------------------------------------------------------------------------------|
| Binding<br>Order | When a resource binding is created, it is automatically assigned a binding order number. The binding order specifies the order in which the associated resource offering will be provisioned relative to other resource bindings configured for the service component. Resource bindings are processed in ascending order during service deployment and in descending order during undeployment. The number automatically assigned is the next available number, starting with 1, 2, 3, etc.  After a resource binding has been created, you can edit it to reset the binding order by selecting a number from 1 to 99. You are allowed to create duplicate binding orders, which will be processed in an indeterminate order. |

# **Delete a Resource Binding**

For more information about resource bindings, see "Resource Bindings".

### To delete a resource binding

- 1. In the left pane of the **All Designs** area, select the tag associated with the design you want to modify.
- 2. Select the service design.
- 3. In the **Designer** tab, select the service component whose resource binding you want to delete.
- 4. In the right pane, select **Resource Bindings**.
- 5. Highlight the resource binding you want to delete.
- 6. In the toolbar, click the **Delete** (X) icon.
- 7. Click **Yes** to confirm the deletion.

# **View Properties of a Resource Binding**

# To view the properties of a resource binding

| 1.  | In the left pane of the <b>All Designs</b> area, select the tag associated with the design you want to view.                                                                                                    |
|-----|----------------------------------------------------------------------------------------------------|
| 2.  | Select the service design.                                                                                                    |
| 3.  | In the <b>Designer</b> tab, select the service component whose resource binding you want to view.                                                                                                    |
| 4.  | In the right pane, select <b>Resource Bindings</b> .                                                                                                    |
| 5.  | Click the name of the resource binding you want to view.                                                                                                    |
| Sel | ect one of the following tabs for more information:                                                                                                    |
|     | <b>Summary</b> tab - View the properties of the resource binding. For descriptions of the specific properties, see the topic "Create a Resource Binding".                                                                                                    |
|     | <b>Provider Selection</b> tab - View and create resource provider selection actions, which execute as part of the Pre-Transition substate of the Reserving lifecycle state. For more information, see "Create Provider Selection Actions for Resource Bindings". |
|     | Resource Accounting tab - View and create accounting actions that execute during the                                                                                                    |
|     | Reserving and Un-reserving states when the resource binding is provisioned.                                                                                                    |

resourcebinding.

Offering Properties tab - View a read-only list of properties for the resource offering used for this

Measurable Properties tab - View and create measurable properties on a resource binding.

Offering Lifecycle tab - See a read-only view of the lifecycle actions associated with the

DCAA 1.0 57

resource offering used for this resource binding.

For more information about Resource Offerings, see the topic "Resource Offerings".

# **Edit Properties of a Resource Binding**

For more information about resource bindings, see "Resource Bindings".

This topic describes how to edit properties of a resource binding in the following ways:

- Onacomponent template.
- Onaservice component.

#### To edit properties of a resource binding on a component template

- In the left pane of the Components area, select the component palette that contains the component type whose template resource binding you want to edit.
- 2. Click the component type whose template resource binding properties you want to edit.
- 3. Select the Templates tab.
- 4. In the component templates list, click the component template whose resource binding properties you want to edit.
- 5. Click the Resource Bindings tab.
- 6. Select the display name of the resource binding you want to edit.
- 1. In the Summary tab, click the **Edit** ( ) icon.
- 2. Edit the properties of the resource binding, as desired. For descriptions of the specific properties, see the topic "Create a Resource Binding".

### To edit properties of a resource binding on a service component

- In the left pane of the All Designs area, select the tag associated with the design you want to modify.
- 4. Select the service design.

- 5. In the **Designer** tab, select the service component whose resource binding you want to edit.
- 6. In the right pane, select **Resource Bindings**.
- 7. Click the name of the resource binding you want to edit.
- 8. In the **Summary** tab, click the **Edit (** ) icon.
- 9. Edit the properties of the resource binding, as desired. For descriptions of the specific properties, see the topic "Create a Resource Binding".

You can also see read-only information regarding resource bindings by clicking the **Lifecycle** and **Properties** tabs.

# **View Properties of a Provider Selection Action for Resource Bindings**

For more information about resource bindings, see "Resource Bindings".

#### To view properties of a provider selection action for resource bindings

- In the left pane of the All Designs area, select the tag associated with the design you want to view.
- 2. Select the service design.
- 3. In the **Designer** tab, select the service component whose provider selection action properties you want to view.
- 4. In the right pane, select **Resource Bindings**.
- 5. Click the name of the resource binding.
- 6. Select the Provider Selection tab.
- 7. Click the name of the action whose properties you want to view.
- 8. For descriptions of the specific properties in the **Summary** tab, see the topic "Create Provider Create Provider Selection Actions for Resource Bindings" on the next page.
- 9. Select the **Properties** tab to view the action inputs that will be passed to the process definition. For more information about the specific properties, see the topic "Edit Properties of a Lifecycle Action for a Resource Offering". Note that provider selection actions for resource bindings always execute during the Pre-Reserving lifecycle state.

# **Edit Properties of a Provider Selection Action for Resource Bindings**

For more information about resource bindings, see "Resource Bindings".

#### To edit properties of a provider selection action for resource bindings

- In the left pane of the All Designs area, select the tag associated with the design you want to modify.
- 2. Select the service design.
- 3. In the **Designer** tab, select the service component whose provider selection action properties you want to edit.
- 4. In the right pane, select **Resource Bindings**.
- 5. Click the name of the resource binding.
- 6. Select the Provider Selection tab.
- 7. Click the name of the action whose properties you want to edit.
- For descriptions of the specific properties in the Summary tab, see the topic "Create Provider Selection Actions for Resource Bindings" below.
- 9. Select the **Properties** tab to edit the action inputs that will be passed to the process definition.

# **Create Provider Selection Actions for Resource Bindings**

For more information about resource bindings, see "Resource Bindings".

You must create one or more provider selection actions for a resource binding. The provider selection actions execute during the Pre-Transition substate of the Reserving lifecycle state; the lifecycle state cannot be changed.

HP DCAA ships with internal actions to help with provider selection.

• If you have **not** configured resource pools on a provider, then the two provider selection actions most likely to be configured on a resource binding are the **Build Resource Provider List** action and the **Select Resource Provider** action, which should run in that order. To select the provider already selected by the parent service component, use the **Select Resource Provider from Parent** action instead of the two previously mentioned actions.

• If you have configured resource pools on a provider, then the two provider selection actions most likely to be configured on a resource binding are the **Build Resource Provider and Pool List** action and the **Select Resource Provider and Pool** action, which should run in that order. To select the provider and pool already selected by the parent service component, use the **Select Resource Provider and Pool from Parent** action instead of the two previously mentioned actions.

See the following table for descriptions of the out-of-the-box internal actions that ship with HP DCAA:

**Table - HP DCAA 1.00 Internal Actions** 

| Internal<br>Action                                | Description                                                                                                    | Applies To          |
|---------------------------------------------------|----------------------------------------------------------------------------------------------------|---------------------|
| Build<br>Resource<br>Provider<br>and Pool<br>List | Builds a candidate list of resource providers and associated resource pools that meet the following requirements:  • Support the resource offering referenced in a resource binding.  • Have an Availability of Enabled.                                                                                                    | Resource<br>Binding |
|                                                   | If the service offering that references the service design with this action is in a service catalog with resource environments selected, the candidate list is further restricted to only include resource providers in one or more of the selected resource environments.                                                                                                    |                     |
|                                                   | The provider's resource pool has sufficient resource capacity. To determine this, you must consider all measurable properties as configured in the Measurable Properties tab for the resource bindings, as well as the optional Multiplier Property Name field. The resource pool must have enough resource capacity to support all the properties, which requires that each necessary resource type (for example: CPU, Memory, and Storage), based on the measurable properties, be configured on the pool either with a Resource Availability of Unlimited or Available. If Available, the difference between Total Available To DCAA and Current DCAA Utilization must be sufficient to support the measurable property requirements. |                     |

| Internal<br>Action                                  | Description                                                                                                    | Applies To           |
|-----------------------------------------------------|----------------------------------------------------------------------------------------------------|----------------------|
| Build<br>Resource<br>Provider List                  | Builds a candidate list of resource providers that meet the following requirements:  • Support the resource offering referenced in a resource binding.  • Have an Availability of Enabled.  • If the service offering that references the service design with this action is in a service catalog with resource environments selected, the candidate list is further restricted to only include resource providers in one or more of the selected resource environments. | Resource<br>Binding  |
| Clone<br>Pattern                                    | Clones a service component that is marked as a <b>Pattern</b> into one or more non-pattern service components. The number of service components created is determined by the value of the property specified in <b>Name of the Property for Service Component Count</b> .                                                                                                    | Service<br>Component |
| Deploy<br>Topology<br>Based<br>Service<br>Component | Initiates the deployment of a delegated topology service component.  For more information, see the <i>Application Deployment on Realized Topology Instance using Sequenced Design</i> white paper.                                                                                                    | Service<br>Component |
| Decrease<br>Resource<br>Utilization                 | Decreases the utilization of one or more resources in a resource pool by the values of the measurable properties configured on a resource binding. This action should be configured in the <b>Un-reserve</b> section of the <b>Resource Accounting</b> tab on a resource binding.                                                                                                    | Resource<br>Binding  |
| Increase<br>Resource<br>Utilization                 | Increases the utilization of one or more resources in a resource pool by the values of the measurable properties configured on a resource binding. This action should be configured in the <b>Reserve</b> section of the <b>Resource Accounting</b> tab on a resource binding.                                                                                                    | Resource<br>Binding  |

| Internal Action                             | Description                                                                                                    | Applies To                                                                                                   |
|---------------------------------------------|----------------------------------------------------------------------------------------------------|----------------------------------------------------------------------------------------------------|
| Log Messages                                | Writes the user-specified Boolean Input, Integer Input, and String Input property values to the csa.log file. You can include this as an action on a Service Component, Resource Binding, or Resource Offering for use in troubleshooting.                                                                                                    | <ul> <li>Resource Binding</li> <li>Resource</li> <li>Offering</li> <li>Service</li> <li>Component</li> </ul> |
| Select<br>Resource<br>Pool from<br>Provider | This internal action is deprecated and may be removed in a future DCAA release. Use the <b>Select Resource Provider and Pool</b> in conjunction with the <b>Build Resource Provider and Pool List</b> action in place of this action. Selects a resource pool from the set resource pools associated with the selected resource provider. A resource pool must have an <b>Availability</b> of <b>Enabled</b> to be selected.  The selected resource pool will be available to resource offering actions in the token RSC_POOL_ID. | Resource<br>Binding                                                                                          |
| Select Resource<br>Provider                 | Selects a resource provider from the candidate list that was built by the <b>Build Resource Provider List</b> action. The selected resource provider will be available to resource offering actions in the token RSC_PROVIDER_ID. The selected provider will, optionally, be written to a property on the associated service component if the Provider Property Name input to the action is provided.                                                                                                    | Resource<br>Binding                                                                                          |
| Select Resource<br>Provider and Pool        | Selects a resource pool and provider from the candidate list that was built by the <b>Build Resource Provider and Pool List</b> action. The selected resource provider and pool will be available to resource offering actions in the token RSC_PROVIDER_ID and RSC_POOL_ID, respectively. The selected pool will, <i>optionally</i> , be written to a property on the associated service component if the Pool Property Name input to the action is provided.                                                                    | Resource<br>Binding                                                                                          |

| Internal Action                                     | Description                                                                                                    | Applies To           |
|-----------------------------------------------------|----------------------------------------------------------------------------------------------------|----------------------|
| Select Resource<br>Provider and Pool<br>from Parent | Selects the resource pool and provider already chosen by a service component's parent service component, as identified by the Parent Component ID and Pool Property Name properties. The selected resource provider and pool will be available to resource offering actions in the token RSC_PROVIDER_ID and RSC_POOL_ID respectively. The selected pool will also be written to a Pool Property Name property on the associated service component. | Resource<br>Binding  |
| Select Resource<br>Provider from Parent             | Selects the resource provider already chosen by a service component's parent service component, as identified by the Parent Component ID and Provider Property Name properties. The selected resource provider will be available to resource offering actions in the token RSC_PROVIDER_ID. The selected resource provider will also be written to a Provider Property Name property on the associated service component.                           | Resource<br>Binding  |
| Undeploy Topology<br>Based Service<br>Component     | Initiates the undeployment of a delegated topology service component. The service component must have a property named topologyId, with a value that is the id of the topology design to be undeployed. For more information, see the <i>Application Deployment</i> on <i>Realized Topology Instance using Sequenced Design</i> white paper.                                                                                                    | Service<br>Component |

# To create a provider selection action for resource bindings

- 1. In the left pane of the **All Designs** area, select the tag associated with the design you want to modify.
- 2. Select the service design.
- 3. In the **Designer** tab, select the service component to which you want to add a provider selection action.
- 4. In the right pane, select **Resource Bindings**.
- 5. Click the name of the resource binding.
- 6. Select the **Provider Selection** tab.

- 7. Select the **Create** icon (\*).
- 8. Provide the following information:

| Item                    | Description                                                                                                    |
|-------------------------|----------------------------------------------------------------------------------------------------|
| Process Engine          | Select a process engine, which is a container for process definitions. You can select either the DCAA Internal process engine or an HP Operations Orchestration (OO) engine.                                                                                                    |
| Process<br>Definition   | Select a process definition, which is configured to run a specified internal action (see the table above for the list of internal actions) or external action.                                                                                                    |
| Display Name            | The name you provide for the lifecycle action.                                                                                                    |
| Description             | The description you provide for the lifecycle action.                                                                                                    |
| Execution Order         | The execution order for the lifecycle action, which is relative to other provider selection actions on this resource binding, if applicable. Lifecycle actions are executed in ascending order.                                                                                 |
| Execution<br>Properties | <ul> <li>FailonError-If selected, this indicates that provisioning or de-provisioning will stop if the lifecycle action fails.</li> <li>ErroronTimeout-If selected, this indicates that provisioning or de-provisioning will stop if the lifecycle action times out.</li> </ul> |
| Timeout                 | The time to wait until a timeout occurs for the lifecycle action.                                                                                                    |
| (seconds)               | Set this field to zero (0) if you do not want the action to timeout.                                                                                                    |

# **Designer Tile**

Create a sequenced Design:

- 1) Click the Create button.
- Fill in the Display Name and Description fields.
- 3) Enter the **URL** which contains information about this design.
- 4) Change the Image.
- 5) Disable Additional Settings by selecting the checkbox; when this box is checked, no new service offerings can be created from this design.
- 6) Select **Tags** if any are required.
- 7) Click Create.

#### Edit an existing Sequenced Design:

- 1) In the left pane of the All Designs area, select the tag associated with the design whose details you want to view.
- 2) Select the design of an offering whose details you want to view or edit.
- 3) You will see three tabs: Overview, Designer, and Subscriber Options.
- 4) View design details in the Overview tab.
- 5) The Designer Tab allows you to design your sequenced services by creating a hierarchy of service components
- 6) The Subscriber Options Tab allows you to create sets of options for a service design.

#### **Overview Tab**

In the **Overview** tab, you can do the following:

- Click Export to export the service design. For more information, see "Export a Service Design".
- Click Save As to save the service design with a different name. For more information, see "Copy a Service Design".
- Click Edit to edit the name and description of a service design. For more information, see "Edit Service Design Properties".
- Click Delete to delete the service design. For more information, see "Delete a Service Design".

# **Export a Service Design**

To export a service design archive

- 1. In the left pane of the All Designs area, select the tag associated with the design you want to export.
- 2. Select the design you want to export.
- 3. In the Overview tab, click Export.
- 4. Save the exported service design, if required by your browser.
- 5. When you export a service design archive, the service design and all referenced resource offerings **DCAA 1.00**

#### Copy a Service Design

- 5. In the left pane of the **All Designs** area, select the tag associated with the design you want to copy.
- 6. Select the design you want to copy.
- 7. In the **Overview** tab, click the **Save As** button. Type a new name and description, as desired.
- 8. Click **Save**. After you click **Save**, the new service design is displayed.

All parts of a service design (such as the service component hierarchy, resource bindings, properties, and subscriber options) are copied. The copied service design appears in the **All Designs** area. After you copy a service design, any changes you make to the original or to the copy will not affect the other.

### **Edit Service Design Properties**

- 6. In the left pane of the All Designs area, select the tag associated with the design you want to edit.
- 7. Select the design you want to edit.
- 8. In the Overview tab, click Edit.
- 9. Edit the properties of the service design, as desired. For descriptions of the specific properties, see the topic "Add a Service Design".
- 10. Click Save.

| Item            | Description                                                                                                    |
|-----------------|----------------------------------------------------------------------------------------------------|
| Display<br>Name | The name you provide for the service design.                                                                                                    |
| Description     | The description you provide for the service design.                                                                                                    |
| URL             | A Uniform Resource Locator (URL), which, if configured, provides a link in the <b>Overview</b> tab that opens a new browser window to the target location. You can use the URL target location to provide additional information about a service design.                                                                                                    |
| Image           | An image that displays for the service design. Click <b>Change Image</b> . Choose the image you want, and click <b>Select</b> . Click <b>Upload</b> to add your own image. Supported file extensions include .jpg, .jpeg, .gif, and .png. The recommended image size is 256 by 256 pixels, and the image will be scaled to the appropriate size. The images are stored in the:  %CSA_HOME%\jboss- as\standalone\deployments\csa.war\images\library folder of the HP DCAA server. |

| Item                   | Description                                                                                                    |
|------------------------|----------------------------------------------------------------------------------------------------|
| Additional<br>Settings | Disabled - Check the box to indicate that the availability of the service design is Disabled. When the box is not checked the availability is Enabled. Service Designs configured as Enabled appear in the service offering section as blueprints. When Disabled, no new service offerings can be created from the service design. If a service design is disabled after service offerings have been created, no new subscriptions can be created from those service offerings. |
| Tags                   | Tags - Click Select Tags to choose from a list of tags that you can define to provide a structure for organizing and grouping the service designs. For more information, see "Manage Tags".  To remove a tag, hover the cursor over the tag you want to remove, and click the delete ( ) icon.                                                                                                    |

# Delete a Service Design

NOTE: A service design cannot be deleted if any service offerings are created from it.

- 5. In the left pane of the **All Designs** area, select the tag associated with the design you want to delete.
- 6. Select the design you want to delete.
- 7. In the Overview tab, click Delete.
- 8. Click Yes to confirm the deletion.

# **Designer Tab**

# **Design Overview**

- 5. In the left pane of the **All Designs** area, select the tag associated with the design whose details you want to view.
- 6. Select the design whose details you want to view.

- 7. View design details in the **Overview** tab.
- 8. For descriptions of the specific properties listed in this view, see the topic "Add a Service Design".

In this tab, you can also do the following:

- Click Export to export the service design. For more information, see "Import and Export a Service Design".
- Click Save As to save the service design with a different name. For more information, see "Copy
  a Service Design".
- Click Edit to edit the name and description of a service design. For more information, see "Edit Service Design Properties".
- Click Delete to delete the service design. For more information, see "Delete a Service Design".

You can also see design information in the following tabs:

- **Designer** tab for more information see the topic "Sequenced Designer".
- Subscriber Options tab for more information see the topic "Subscriber Options".
- Note: This tab is available only for sequenced designs.

#### Service Design Validation

The validation warning banner indicates that your service design has the following problem:

The service design has at least one resource binding to a resource offering that has no enabled, associated provider. For more details, click View Warnings. You can then click an Associated Service Component display name, which takes you to that component in the service design hierarchy. If this service design problem is not corrected, the design cannot be successfully provisioned.

#### **Edit Service Design Properties**

- 1. In the left pane of the All Designs area, select the tag associated with the design you want to edit.
- 2. Select the design you want to edit.
- 3. In the Overview tab, click Edit.
- 4. Edit the properties of the service design, as desired. For descriptions of the specific properties, see the topic "Add a Service Design".

5. Click Save.

#### Import and Export a Service Design

For information about importing resource offerings, see the topic "Import and Export a Resource Offering".

#### **Prerequisites**

Before you import a service design archive, complete the following prerequisites:

- 1. Import all process definitions that are referenced by the service design, including any referenced by resource offerings that are part of the service design. The process definitions must be imported to the HP DCAA installation in which the service design will be imported. During import, process definitions are resolved by **name**. For process definitions that are associated with the HP Operations Orchestration process engine, the **name** corresponds to the full path to the HP Operations Orchestration flow (for example, /Library/CSA/3.2/Providers/vCenter/vCenter Clone Server/Actions/vCenter Simple Compute Deploy). Make sure that these flows have identical signatures and identical paths as the flows on the system from which the service design was exported. For instructions about how to import OO flows, see the section "Import HP Operations Orchestration Flows" in this Guide.
- 2. If the service design you want to import has a dependency on any custom component types, these custom component types must be imported before the service design can be imported.

The archive (.zip) file can only reference files or content contained within the .zip file itself, or that are already contained in the csa.war file. By default, all images in the archive files must end in one of the following suffix values. For information on adding additional suffix values, see the HP Data Center Automation Installation and Administration Configuration Guide.

jpg|jpeg|jpe|jfif|svg|tif|tiff|ras|cmx|ico|pnm|pbm|pgm|ppm|rgb|xbm|xpm|xwd|png|gif|
bmp|cod|ief

#### **Importing and Exporting**

#### Import process for service designs

The import process imports archives of service designs and their supported artifacts. Supported artifacts for

service designs include associated resource offerings. Service designs with the same internal name are considered to be functionally equivalent and are not imported.

### Update process for service designs

During the update process, identical artifacts that exist on the target system are updated (overwritten) with the changes from the archive. Artifacts are created if they do not exist on the target system.

### Update preserving original process for service designs

This process imports all the artifacts present in an archive, whether they exist on the target system or not. During this operation, if there is an artifact with the same internal name in the system, the name, the display name, and the description of the artifact are modified internally; the display name and the description are appended with "Superseded on" and the date. The internal name, display name, and description of the artifact being imported remain intact.

### Content archive for service designs

Exporting a service design creates a content archive (.zip) file. The content archive contains XML documents for the service design you are exporting, as well as associated artifacts, icons for customizing the artifacts, and the Manifest XML document, which contains meta-information about the archive files.

### To import a service design archive

If a service design has active service offerings associated with it, the subscriber options for the service design being imported must match that of the service design on the target system; otherwise, the import of the service offerings does not succeed.

**Note:** When you import a design, any tags you have selected in the designs area do not affect the imported design. The imported design will contain the tags that were included when the design was exported, and new tags will be created on the system, as necessary, to match what was exported.

- 8. In the lower, right pane of the **All Designs** area, click **Import**.
- 9. Select or specify the **Archive File** (.zip file) that contains the service design you want to import. Archive filenames for service designs begin with SERVICE DESIGN.

### 10. Select an **Option**:

- a. Import imports new service designs (and associated resource offerings); does not update existing service designs. Note that you cannot import a service design with the same internal name as an existing service design.
- b. Update imports new service designs (and associated resource offerings) and updates (overwrites) existing service designs. Check Preserve Originals to create backup copies of the original items, appending "Superseded on" and the date to the artifact display names and descriptions.
- 11. Click **Preview** to see a report of prospective results for the import process, including information about the artifacts and their status.
- 12. Click Import.
- 13. Click **View Detailed Report** to see a summary and details of the import process, including information about the artifacts and their status.
- 14. Click Close.

### To export a service design archive

- 6. In the left pane of the **All Designs** area, select the tag associated with the design you want to export.
- 7. Select the design you want to export.
- 8. In the **Overview** tab, click **Export**.
- 9. Save the exported service design, if required by your browser.

When you export a service design archive, the service design and all referenced resource offerings are packaged in an archive file whose name is:

## **Subscriber Options**

The **Subscriber Options** tab allows you to create sets of options for a service design. The option sets are made available in the **Offerings** area of the DCAA Administration Console, where they can be further refined by setting pricing for options, hiding options and setting values for option properties.

The subscriber options are then exposed to Subscribers in the Operations Portal. These options allow the user to select values that customize the service offering for their personal needs.

The option sets are made available in the Offerings area of the DCAA Administration Console, where they can be further refined by setting pricing for options, hiding options and setting values for option properties. The subscriber options are then exposed to Subscribers in the Operations Portal.

For example, you can create an option set called *Number of Servers*, which is configured as follows:

- The option set has three options, Small, Medium, and Large.
- Each option has a property called NSERVERS.
- Each option has a unique, specified value for NSERVERS, either Small (2 servers), Medium (4 servers), or Large (8 servers).
- A binding is created from the NSERVERS property to a corresponding NSERVERS property on a Server Group service component. This use of a subscriber option to push a value to a custom service component property is called a *target binding*, described below.
- In the Operations Portal, subscribers can select the option that provides the desired number of servers.

#### **Target Bindings**

You may have a service component that is configured to expect a property value with a given name and specified value to be provided by a subscriber option. You can configure a binding on a subscriber option so that it sends the value to the appropriate service component property. This use of a subscriber option to push a value to a custom service component property is called a *target binding*.

For example, you may want to let the Subscriber select the number of CPUs for a server. You can create a custom service component property (for example, NCPU) on the Server component and specify a target binding that pushes the Subscriber-entered value to the corresponding NCPU Server property.

Another type of value binding is called source binding.

# To use the subscriber options controls

The controls for working with subscriber options are shown and described below.

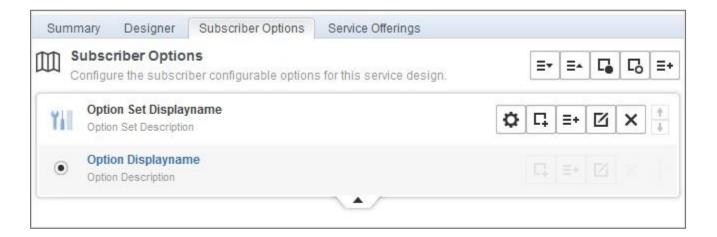

## **Subscriber Options Controls**

| Item           | Description                                                                                                    |
|----------------|----------------------------------------------------------------------------------------------------|
| ≣▼             | Click to expand all option sets.                                                                                                    |
| <b>=</b> ▲     | Click to collapse all option sets.                                                                                                    |
| C.             | Click to show all properties.                                                                                                    |
| r <sub>o</sub> | Click to hide all properties.                                                                                                    |
| ≣+             | Click to add a new option or option set.                                                                                                    |
| <b>:</b> ‡:+   | Click to add a new option set for delegated topology components. This icon is available only for sequenced service designs that delegate execution to an HP DCAA topology-based design. |
| ₽              | Click to configure advanced settings.                                                                                                    |
| 다              | Click to create properties.                                                                                                    |

### **Subscriber Options Controls, continued**

| Item     | Description                                                       |
|----------|-------------------------------------------------------------------|
| <u>r</u> | Click to edit one of the following:  Option set Option Property   |
| ×        | Click to delete one of the following:  Option set Option Property |
|          | Click to move the option set or option up or down in the list.    |
|          | Click to expand or collapse the option set.                       |

NOTE: In the current release of DCAA, Subscriber Options are set to Read Only.

# **Components Tile**

In Components, you can create service component types for use in HP DCAA.

## **Create a Component Type**

A component type is a hierarchical classification of service components and is used in creating a service design. A component type contains rules that constrain how service designs can be constructed, helping a Service Designer to properly construct a service design. Component type constraints limit the types of service components that can be connected to components of this type within a service design. Resource category constraints limit the categories of resource offerings that can be bound to service components of this type.

- 1. In the left pane of the **Components** area, select the component palette in which you want to create a component type.
- 2. At the bottom of the right pane, click Create.
- 3. Provide the following information, and click Create.

| Item                      | Description                                                                                                    |
|---------------------------|----------------------------------------------------------------------------------------------------|
| Base<br>Component<br>Type | Select the component palette from which you want to select a base component type, and then select a base component type from which the new component type will inherit properties and constraints. Component types are not required to have a <b>Base</b> Component Type. The lists display only component palettes and component types that are compatible with (that is, they do not create circular dependencies with) the palette in which you are creating the component type.  This field cannot be modified after a base component type has been selected. |
| Name                      | A name for the component type. The component type name must be unique within a component palette. No white space is permitted; all letters are changed to upper case for this value. This field cannot be modified after a component type has been created.                                                                                                    |
| Display<br>Name           | The name that displays for the component type.                                                                                                    |
| Description               | The description you provide for the component type.                                                                                                    |
| Image                     | An image that displays for the component type. Click <b>Change Image</b> . Choose the image you want, and click <b>Select</b> . Click <b>Upload</b> to add your own image. Supported file extensions include .jpg, .jpeg, .gif, and .png. The recommended image size is 256 by 256 pixels, and the image will be scaled to the appropriate size. The images are stored in the %CSA_HOME%\jboss-as\standalone\deployments\csa.war\images\library folder of the HP DCAA server.                                                                                     |

| Item                | Description                                                                                                    |
|---------------------|----------------------------------------------------------------------------------------------------|
| Default<br>Settings | Select the following items as needed. These items specify the initial default values for service components:                                                                                                    |
|                     | Consumer Visible - Select this box to specify that, by default, the service component is visible in the Operations Portal. Deselect it to specify that the service component will not be visible.                                                                                                    |
|                     | <ul> <li>Properties and lifecycle actions that have been configured as consumer visible will only display in the Operations Portal if the associated service component itself is configured to be visible. The visibility of a service component does not affect visibility of its child service components, and it is not necessary for a parent of a service component to be visible for the child component to be visible in the Operations Portal.</li> </ul>                                                                                                    |
|                     | Pattern - Select this box to mark the service component as a pattern by default. This indicates that the service component will not be automatically processed by the DCAA lifecycle engine. When you create a pattern service component, you must also create a Clone Pattern action in the parent service component. For example, the out-of-the-box component type, Server, is typically marked as a pattern, and its parent service component, Server Group, includes the Clone Pattern action. At subscription time, the Clone Pattern action creates one or more service component instances from this service component pattern. |
|                     | You can identify a service component that is marked as a pattern because its icon appears as a stacked, double image with a grid-like background, as shown here:                                                                                                    |

# Resource Offerings (Sequenced Designs)

# **Concepts**

**Note:** Resource Offerings are used only with sequenced designs. They are not applicable to topology designs.

A resource offering links the capabilities of providers to the provisioning requirements of a service design. For example, you can create a resource offering that corresponds to a specific VMware vCenter VM DCAA 1.00

template that can be cloned by HP DCAA to create a VM.

A resource offering includes a user-specified set of lifecycle actions that is executed during the provisioning of the resource offering. A resource offering can also include actions that will be exposed to a subscriber in the Operations Portal.

Resource offerings are associated with service designs through resource bindings. When a service design is provisioned, each resource binding (and associated resource offering) is processed through the HP DCAA lifecycle. A provider that supports the resource offering is selected during the resource binding provisioning.

A resource offering may include one or more user-created properties that can be used to pass or exchange information with HP Operations Orchestration during the provisioning of the resource offering.

### **Scenarios**

The following scenarios describe a few of the ways you can use resource offerings:

- A resource offering can be used to configure a specific capability offered by a provider (or a group of providers). For example, you can create a resource offering named Red Hat 5.3 64-bit that corresponds to a specific VMware vCenter VM template named rhe153x64, which when provisioned results in a Red Hat 5.3 64-bit VM being created. Such a resource offering would likely contain a user-created property, such as VM\_TEMPLATE\_NAME, that specifies the precise VM template name associated with the resource offering (in this Case, rhe153x64). In this use of resource offerings, you need to create a resource offering for every VM template you wish to use in a service design.
- A resource offering can be used to configure a general capability offered by a provider (or a group of providers). For example, you can create a resource offering named vCenter VM Template that can be used to provision any VMware vCenter VM template. Such a resource offering requires that you create service component properties in the associated service designs that specify the precise VM template to be created. In this use of resource offerings, only a single resource offering is needed to expose VM template functionality to service designs.
- A resource offering can be used for the primary purpose of selecting a provider. Most resource
  offerings include lifecycle actions that are used to provision the resource offering, but some
  resource offerings have no such lifecycle actions and exist primarily to force provider selection in a
  resource binding. Typically, you would use this style of resource offering to select a provider at a
  group level in a service design (for example, for a Server Group) that is shared by all child
  components (for example, by all Server child components).

In this approach, you create one resource offering for the Server Group, (for example vCenter Server Group) and a separate resource offering for the Servers (for example, vCenter VM Template). When

associating vCenter Server Group to a Server Group, specify the provider selection actions to execute in the Resource Binding. When associating vCenter VM Template to a Server, specify the **Select Resource Provider from Parent** or the **Select Resource Provider and Pool from Parent** action in the Resource Binding. In such an approach, the vCenter Server Group probably will not have lifecycle actions that are invoked automatically during provisioning; however, this resource offering may include actions to be exposed to a subscriber (for example, an action such as Restart All VMs).

- A resource offering has a single provider type and a single category. For example, each of the
  resource offerings discussed above would have a provider type of VMware vCenter and a category
  of Compute.
- A resource offering can be exported to a .zip file and imported to the same or different HP DCAA
  installation. An exported resource offering includes all of its lifecycle actions and properties.
- A resource offering can also be copied, which allows you to share a set of lifecycle actions and properties across a number of resource offerings.

### **Best Practices**

From the DCAA Administration Console dashboard, navigate to **Resource Offerings** by clicking **Designs-->Designs-->Resource Offerings**.

**Note:** Be sure you do not confuse a resource offering with a service offering. A service offering is an HP DCAA service design that is made available to a service catalog after additional information (such as pricing) has been added.

## **View Resource Offerings**

For more information about resource offerings, see "Resource Offerings (Sequenced Designs)".

### To view resource offerings

- 1. In the **By Provider Type** or **By Category** tab, select a **Provider Type** or **Category** whose list of offerings you want to see. For example, select **HP SiteScope** to see all offerings associated with that provider type, or select **Application** to see all offerings associated with that category.
- 2. For descriptions of the specific properties, see the topic "Create a Resource Offering" below.

# **Create a Resource Offering**

For more information about resource offerings, see "Resource Offerings (Sequenced Designs)".

### To create a resource offering

 In the By Provider Type or By Category tab, select the provider type or category for the resource offering you want to create.

- 2. In the toolbar, click the **Create** (**V**) icon.
- 3. Provide the following information:

| Item            | Description                                                                                                    |
|-----------------|----------------------------------------------------------------------------------------------------|
| Display<br>Name | The name you provide for the offering.                                                                                             |
| Description     | The description you provide for the offering.                                                                                      |
| Туре            | The provider type for this offering. This field cannot be changed after an offering is created.                                    |
| Category        | The category for this offering. This field cannot be changed after an offering is created. For more information, see "Categories". |

## **Import and Export a Resource Offering**

For more information about resource offerings, see "Resource Offerings (Sequenced Designs)".

HP DCAA allows for the exporting and importing of many of the artifacts that provide the basis for cloud automation. The export operation provides the ability to preserve the selected artifacts so they can be used to replicate the services on another system or to restore the artifacts. These exported archive files are preserved in an industry-standard zip archive file format.

Installing or replacing artifacts on the system is supported by import and update operations. The import behavior only adds artifacts, whereas the update operation replaces matching artifacts. See the Importing and Exporting section below for more information.

### Before you import a resource offering

### **Best Practices**

1. Create a backup of your system or data. Before proceeding, be sure to create a backup of any artifacts you may be affecting by using the export operation to save an archive zip file.

 Since some of the import and update options are destructive to existing data, you need to make sure you understand the differences between the options available to ensure you choose the option that matches your expectations.

The archive (.zip) file can only reference files or content contained within the .zip file itself, or that are already contained in the csa.war file. By default, all images in the archive files must end in one of the following suffix values. For information on adding additional suffix values, see the *HP Cloud Service Automation Configuration Guide*.

jpg|jpeg|jpe|jfif|svg|tif|tiff|ras|cmx|ico|pnm|pbm|pgm|ppm|rgb|xbm|xpm|xwd|png

## Import requirements and prerequisites

### Resource categories and provider types

Resource categories (such as Compute) and provider types (such as VMware vCenter) are resolved first by **name** and second by **display name** during import of a resource offering. Out-of-the box resource categories and provider types have identical **name** values on all installations of HP DCAA, and automatically resolve correctly during import. User-created resource categories and provider types do not have a **name** match on different installations of HP DCAA, and instead are resolved by **display name**. For example, if a user created resource category with a display name of Auditing is used for a resource offering, when that resource offering is imported on another HP DCAA installation, an attempt will be made to match a resource category with a **display name** of Auditing. This match is successful only if the user has already created this corresponding resource category on the system in which the import occurs. If a resource category or provider type cannot be resolved by either **name** or **display name**, a new resource category or provider type is automatically created during import of the resource offering. There is no need to add user-created resource categories and provider types ahead of time on the import system; however, if you have done so, ensure the **display name** values used match those on the export system.

#### **Process Definitions**

During an import operation, required dependencies may not exist on the system, which produces an import error that identifies the missing dependencies. For resource offerings this can include missing process definitions. These process definitions must be imported to the HP DCAA installation in which the resource offering will be imported. During import, process definitions are resolved by **name**. For process definitions that are associated with the HP Operations Orchestration process engine, the **name** corresponds to the full path to the HP Operations Orchestration flow, for example:

/Library/CSA/3.2/Providers/vCenter/vCenter Clone Server/Actions/vCenter Simple Compute - Deploy).

Make sure that all these flows have been imported prior to importing resource offerings. Make sure that these flows have identical signatures and identical paths as the flows on the system from which the resource offering was exported. For instructions about how to import HP Operations Orchestration flows, see the section "Import HP Operations Orchestration Flows" in the Operations Orchestration of this Guide.

## **Importing and Exporting**

### Import process for resource offerings

Resource offerings that have the same resource category, provider type, properties, and actions are considered to be functionally equivalent and are not imported.

### Update process for resource offerings

During the update process, identical resource offerings that exist on the target system are updated (overwritten) with changes from the archive. New resource offerings are created if they do not exist on the target system. Note that resource offerings are identified by name instead of functional equivalence for the update operation.

### Update preserving original process for resource offerings

This process imports the resource offering, whether it exists on the target system or not. During this operation, if there is a resource offering with the same name in the system, the name, the display name, and the description of the resource offering are modified internally; the display name and the description are appended with "Superseded on" and the date. The name, display name, and description of the artifact being imported remain intact.

#### Content archive for resource offerings

Exporting a resource offering creates a content archive (.zip) file. The content archive contains XML documents for the resource offering you are exporting, as well as icons for customizing the artifacts, and the Manifest XML document, which contains meta-information about the archive files.

### To import a resource offering

- 1. In the **Offerings** tab, click the **Import** ( icon.
- 2. Select or specify the **Archive File** (.zip file) that contains the resource offering you want to import. Archive filenames for resource offerings begin with RESOURCE\_OFFERING\_.
- 3. Select an Option:
  - a. Import imports new resource offerings; does not update existing resource offerings.
  - b. Update imports new resource offerings and updates (overwrites) existing resource offerings. The Update process uses the resource offering name to determine if the resource offering already exists on the target system. Check Preserve Originals to create a backup

copy of the original items, appending "Superseded on" and the date to the artifact display names and descriptions.

- 4. Click **Preview** to see a report of prospective results for the import process, including information about the artifacts and their status.
- 5. Click Import.
- 6. Click **View Detailed Report** to see a summary and details of the import process, including information about the artifacts and their status.
- 7. Click Yes.

### To export a resource offering

- 1. In the By Provider Type or By Category tab, select a Provider Type or Category.
- In the Offerings tab, highlight the resource offering you want to export, and click the Export

   icon.
- 3. Save the exported resource offering, if required by your browser.

The resource offerings are packaged in an archive file whose name is:

```
RESOURCE OFFERING <resource offering display name> <resource offering id>.zip
```

## **How HP DCAA identifies matching artifacts**

When you import a resource offering, HP DCAA determines if a functionally equivalent resource offering already exists on the system. If a functionally equivalent resource offering exists, then the import may be skipped depending on the options selected. Functional equivalence is determined by comparing the imported resource offering with other resource offerings that exist on the system, as follows:

- At a high level, two resource offerings are functionally equivalent if they share the same Provider Type and Resource Category, the same set of user defined custom properties, and the same set of lifecycle actions.
- Properties are considered equivalent if they share the same Type, Name, and Value (or Values for List properties).

- Lifecycle actions are considered equivalent if they share the same process definition, lifecycle state and substate, execution order, and action input properties and values.
- There are some additional attributes on properties and lifecycle actions that must be identical for equivalence.

For more specifics on the precise requirements for resource offering equivalence as it relates to entries in the .zip file produced during resource offering export, see the following table:

| Element          | Necessary for Equivalence                                                                                                    |
|------------------|----------------------------------------------------------------------------------------------------|
| property         | • name                                                                                                    |
|                  | <ul><li>valueType</li></ul>                                                                                                    |
|                  | • values                                                                                                    |
|                  | confidential – only for String property types                                                                                                    |
| action           | processDefinition name                                                                                                    |
|                  | lifecycleState name                                                                                                    |
|                  | lifecycleSubstate name                                                                                                    |
|                  | lifecycleExecOrder                                                                                                    |
|                  | errorOnTimeout                                                                                                    |
|                  | failOnError                                                                                                    |
|                  | • timeout                                                                                                    |
|                  | <ul> <li>all properties must be identical, including the consumerVisible</li> <li>consumerReadOnly elements for each property</li> </ul>                                    |
|                  | • consumerVisible                                                                                                    |
| resourceCategory | The isCriticalSystemObject determines if this is an out-<br>of-box resourceCategory. If true, name determines equivalence,<br>otherwise displayName determines equivalence. |
| providerType     | The isCriticalSystemObject determines if this is an out -     of-box providerType. If true, name determines equivalence,     otherwise displayName determines equivalence.  |

For more information about importing and exporting HP DCAA artifacts, see the HP DCAA Content Archive Tool document.

# **Delete a Resource Offering**

For more information about resource offerings, see "Resource Offerings (Sequenced Designs)".

An offering cannot be deleted if it is used in a service design. When an offering is deleted, its associations to providers are automatically removed.

## To delete a resource offering

- 1. In the By Provider Type or By Category tab, select a Provider Type or Category.
- 2. In the Offerings tab, select the offering you want to delete.
- 3. Select the **Delete** (X) icon.
- 4. Click **Yes** to confirm the deletion.

## **View Properties of a Resource Offering**

For more information about resource offerings, see "Resource Offerings (Sequenced Designs)".

### To view the properties of a resource offering

Click one of the following the tabs for a resource offering to see more information about it.

- Summary
- Providers
- Lifecycles
- Properties
- ServiceDesigns

# **Edit Properties of a Resource Offering**

For more information about resource offerings, see "Resource Offerings (Sequenced Designs)".

# To edit a resource offering

- 1. In the **Summary** tab, click the **Edit** ( ) icon.
- 2. For descriptions of the specific properties, see the topic "Create a Resource Offering".

# **Copy a Resource Offering**

For more information about resource offerings, see "Resource Offerings (Sequenced Designs)".

## To copy a resource offering

- 1. In the **Offerings** tab, highlight the resource offering you want to copy.
- 2. Click the **Copy** ( ) icon.

After you copy a resource offering, any changes you make to the original or to the copy will not affect the other.

# Associate or Dissociate Providers with a Resource Offering

For more information about resource offerings, see "Resource Offerings (Sequenced Designs)".

For a resource offering to be successfully provisioned at subscription ordering time, at least one resource provider must be associated with the resource offering. Additional restrictions exist if resource environments are associated to service catalogs.

When you associate an offering with a provider, the following must be true for successful provisioning:

- The associated providers support the offering and can deploy it when a service instance is provisioned.
- If an offering is associated with multiple providers, the offering must be exactly the same on each of the associated providers. For example, the VMware vCenter template must be exactly the same on all the associated providers.

## To associate providers with a resource offering

For an offering to be used in service designs, it must be associated with at least one provider.

- 1. In the Offerings tab, select the Display Name of the offering.
- 2. In the **Providers** tab, click the **Associate** (+) icon.
- 3. From the list of providers, select one or more you want to associate with the offering.
- 4. Click Associate.

## To dissociate providers from a resource offering

- 1. In the Offerings tab, select the Display Name of the offering.
- 2. In the **Providers** tab, highlight the row of one or more providers to be dissociated.
- 3. Click the **Dissociate** ( ) icon.
- 4. Click Yes to confirm.

# Lifecycle Actions for Resource Offerings

For more information about resource offerings, see "Resource Offerings (Sequenced Designs)".

### What is a resource offering lifecycle?

The **Lifecycle** tab allows you to specify the lifecycle actions that are needed to provision and deprovision resource offerings. A lifecycle action provides a link from a resource offering to an internal or external process definition, which runs to perform a specified action. The collection of actions defined for a resource offering is known as its lifecycle. In the following diagram you can see the resource offering lifecycle states, which are discussed in more detail below

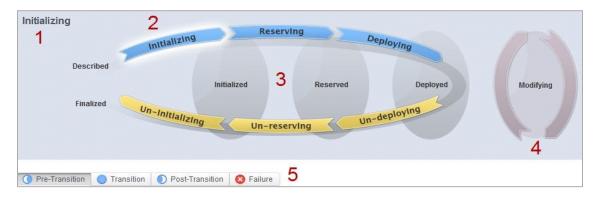

### Image legend:

- 1-Currently selected state
- 2-Transition states
- 3-Stable states
- 4-Modifyingstate
- 5-Substates

### What is a lifecycle action?

A lifecycle action is a function that is either run automatically at a specified lifecycle state or substate, or that is exposed to the subscriber. Lifecycle actions contain the following information:

- A reference to a process definition, which contains the logic for executing the function.
- The property values that are inputs to the process definition.

### What are lifecycle states?

States are either transition states or stable states.

The following *transition states* are represented in the diagram as curved, arrow icons:

- Initializing
- Reserving
- Deploying
- Undeploying
- Un-reserving
- Un- initializing

The following *stable states* (except for Described and Finalized) are represented in the diagram as shaded, oval icons:

- Described-lifecycle actions cannot be specified at this state
- Initialized
- Reserved
- Deployed
- Finalized lifecycle actions cannot be specified at this state

### What is a modifying state?

The modifying state is a special transition state that indicates a subscriber has chosen to modify a subscription, and the changes are being processed by the lifecycle engine. The modifying state is shown in the diagram to the right of the other lifecycle states.

The only service components that are processed during the modifying state are those service components that have a Subscriber Option property that gets its value directly from a target binding, or those service components that have a source binding that gets its value indirectly from such a target binding.

The only resource offerings that are processed during the modifying state are those associated with service components that are processed during the modifying state.

### What are lifecycle substates?

A lifecycle substate is a further refinement of a lifecycle transition state. Stable states do not have substates. When defining a lifecycle action at a transition state, you must also specify the substate for the action. Substates are represented in the diagram as tabs just beneath the lifecycle diagram. The *substates* are:

- Pre-Transition
- Transition
- Post-Transition
- Failure

# To see the list of all lifecycle actions for a resource offering:

- 1. In the **Offerings** tab select the **Display Name** of the offering for which you want to see a list of lifecycle actions.
- 2. In the **Lifecycle** tab, in the right pane (shown below) click the **Expand All** (Ist, you can see all lifecycle actions configured for each state and substate.

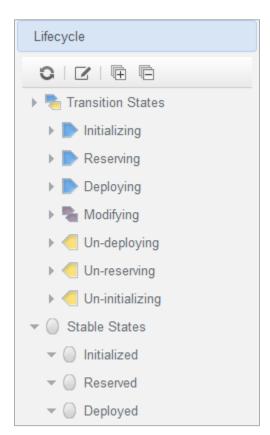

# View Properties of a Lifecycle Action for a Resource Offering

1. For more information about lifecycles, see "Lifecycle Actions for Resource Offerings".

## To view the properties of a lifecycle action for a resource offering

- 2. In the **Offerings** tab select the **Display Name** of the resource offering whose lifecycle action properties you want to view.
- In the Lifecycle tab, select the lifecycle state that contains the lifecycle action whose properties
  you want to view. For more information about states and substates, see "Lifecycle Actions for
  Resource Offerings".
- 4. Select the lifecycle substate (located directly beneath the lifecycle state diagram), if applicable, that contains the lifecycle action whose properties you want to view.
- 5. From the list of actions, select the **Display Name** of the lifecycle action whose properties you want to view.
- For descriptions of the properties in the Summary tab, see the topic "Create a Lifecycle Action for a Resource Offering".
- 7. For descriptions of the properties in the **Properties** tab, see the topic "Edit Properties of a Lifecycle Action for a Resource Offering".

# Create a Lifecycle Action for a Resource Offering

For more information about lifecycles, see "Lifecycle Actions for Resource Offerings".

Before you create lifecycle actions, be sure you have the latest process definitions from HP Operations Orchestration. For instructions about how to do this, see the section "Import HP Operations Orchestration Flows" in this *Guide*.

### To create a lifecycle action for a resource offering

- In the Offerings tab select the Display Name of the offering for which you want to create a lifecycle action.
- In the Lifecycle tab, on the lifecycle state diagram, select the lifecycle state in which you want to create an action. For more information about states and substates, see "Lifecycle Actions for Resource Offerings".

- 3. Select the lifecycle substate (located directly beneath the lifecycle state diagram), if applicable, in which you want to create an action.
- 4. In the toolbar, select the Create (□) icon.
- 5. Provide the information described in the table below.
- 6. After creating a new lifecycle action, specify values for the action input properties as described in "Edit Properties of a Lifecycle Action for a Resource Offering".

| Item                      | Description                                                                                                    |
|---------------------------|----------------------------------------------------------------------------------------------------|
| Process<br>Engine         | Select a process engine, which is a container for process definitions. You can select either the Internal process engine or one of the HP Operations Orchestration (OO) engines.                                                                                                    |
| Process<br>Definition     | Select a process definition, which is configured to run a specified internal action (see the table below for the list of internal actions) or external action.                                                                                                    |
| Complete th               | e following Identification fields:                                                                                                    |
| Display<br>Name           | The name you provide for the lifecycle action.                                                                                                    |
| Description               | The description you provide for the lifecycle action.                                                                                                    |
| Operations Portal Options | These options are available only for actions created in stable lifecycle states (Initialized, Reserved, and Deployed).  • Visible - When checked, this indicates that the lifecycle action will be available to be run in the Operations Portal. The box is checked by default for actions created in stable lifecycle states.                                                                           |
| Execution<br>Order        | The execution order for the lifecycle action, which is relative to other lifecycle actions for this lifecycle state or substate, if applicable. Lifecycle actions are executed in ascending order.                                                                                                    |
| Execution<br>Properties   | <ul> <li>Fail on Error - If selected, this indicates that provisioning or de-provisioning will stop if the lifecycle action fails. The default selection is false for actions created in the Un-deploying, Un-reserving, and Un-initializing states.</li> <li>Error on Timeout - If selected, this indicates that provisioning or deprovisioning will stop if the lifecycle action times out.</li> </ul> |
| Timeout (seconds)         | The time to wait until a timeout occurs for the lifecycle action. Set this field to zero (0) if you do not want the action to timeout.                                                                                                    |

<u>Note</u>: See the table in this document, <u>"HP DCAA 1.00 Internal Actions"</u> for descriptions of the out-of-the-box internal actions that ship with DCAA.

# Delete a Lifecycle Action from a Resource Offering

For more information about lifecycles, see "Lifecycle Actions for Resource Offerings".

# To delete a lifecycle action from a resource offering

- 1. In the **Offerings** tab select the Display Name of the offering from which you want to delete a lifecycle action.
- 2. In the **Lifecycle** tab, on the lifecycle state diagram, select the lifecycle state from which you want to delete an action. For more information about lifecycles, see "Lifecycle Actions for Resource Offerings".

- 3. Select the lifecycle substate (located directly beneath the lifecycle state diagram), if applicable, from which you want to delete an action.
- 4. From the list of actions, highlight the action you want to delete.
- 5. In the toolbar, select the Delete (X) icon.
- 6. Click **Yes** to confirm the deletion.

## Edit Properties of a Lifecycle Action for a Resource Offering

For more information about lifecycles, see "Lifecycle Actions for Resource Offerings".

## To edit a lifecycle action for a resource offering

- 1. In the **Offerings** tab select the Display Name of the offering whose lifecycle action you want to edit.
- 2. In the **Lifecycle** tab, select the lifecycle state that contains the action you want to edit. For more information about states and substates, see "Lifecycle Actions for Resource Offerings".
- 3. Select the lifecycle substate (located directly beneath the lifecycle state diagram), if applicable, that contains the action you want to edit.
- 4. From the list of actions, select the **Display Name** of the action whose properties you want to edit.
- 5. In the **Summary** tab, you can edit properties as described in the "Create a Lifecycle Action for a Resource Offering".
- 6. In the **Properties** tab, you can specify action input properties whose values are passed to the process definition prior to invoking the action. Either type an input value or click the **Token Icon**

( ) to select a token, which is a DCAA system value that is automatically resolved internally when the property is read. Token values are available only for string properties and are not available for Boolean or integer properties. See the table below for a description of the tokens available for resource offering lifecycle actions.

- 7. Input properties for actions defined on stable states can also be marked as **Visible** or **Editable**:
  - a. Visible indicates that this input property can be made visible in the Operations Portal.
  - b. Editable indicates that this input property can be edited in the Operations Portal.

The following tokens are available for resource offering lifecycle actions:

| Token                                                   | Description                                                                                                    |
|---------------------------------------------------------|----------------------------------------------------------------------------------------------------|
| Parent Service Component ID ([TOKEN:PRN_ COMPONENT_ID]) | Resolves to the Service Component ID of the parent service component. The Service Component ID refers to the service component that the resource offering is associated with in a service design. |
| Resource Binding ID ([TOKEN:RSC_ BINDING_ID])           | Resolves to the Resource Binding ID that was created at subscription time.                                                                                                    |
| Resource Subscription ID ([TOKEN:RSC_ SUBSCRIPTION_ID]) | Resolves to the Resource Subscription ID that was created from the Resource Offering at subscription time.                                                                                        |
| Selected Provider ID<br>([TOKEN:RSC_<br>PROVIDER_ID])   | Resolves to the Provider ID that was selected at subscription time.                                                                                                    |
| Selected Resource Pool ID ([TOKEN:RSC_ POOL_ID])        | Resolves to the Resource Pool ID that was selected at subscription time.                                                                                                    |
| Service Blueprint ID<br>([TOKEN:SVC_<br>BLUEPRINT_ID])  | Resolves to the Service Blueprint ID.                                                                                                    |
| Service Catalog ID<br>([TOKEN:SVC_<br>CATALOG_ID])      | Resolves to the Service Catalog ID that was used at subscription time.                                                                                                    |
| Service Component ID<br>([TOKEN:SVC_<br>COMPONENT_ID])  | Resolves to the Service Component ID. The Service Component ID refers to the service component that the resource offering is associated with in a service design.                                 |

| Token                                                         | Description                                                                                                    |
|---------------------------------------------------------------|----------------------------------------------------------------------------------------------------|
| Service Component Type<br>([TOKEN:SVC_<br>COMPONENT_TYPE])    | Resolves to the Service Component Type (for example, Server). The Service Component Type refers to the service component that the resource offering is associated with in a service design. |
| Service Instance ID<br>([TOKEN:SVC_<br>INSTANCE_ID])          | Resolves to the Service Instance ID created at subscription time.                                                                                                    |
| Service Offering ID<br>([TOKEN:SVC_<br>OFFERING_ID])          | Resolves to the Service Offering ID.                                                                                                    |
| Service Request Organization ID ([TOKEN:REQ_ORG_ ID])         | Resolves to the Organization ID associated with the service request.                                                                                                    |
| Service Request User ID<br>([TOKEN:REQ_USER_<br>ID])          | Resolves to the User ID associated with the service request.                                                                                                    |
| Subscriber's Email Address ([TOKEN:SVC_ SUBSCRIPTION_ EMAIL]) | Resolves to the subscriber's email address.                                                                                                    |
| Subscriber's Organization ID ([TOKEN:USR_ORG_ ID])            | Resolves to the Organization ID associated with the subscriber.                                                                                                    |
| Subscription ID ([TOKEN:SVC_ SUBSCRIPTION_ID])                | Resolves to the Subscription ID created at subscription time.                                                                                                    |

# Move a Lifecycle Action for a Resource Offering

For more information about lifecycles, see "Lifecycle Actions for Resource Offerings".

## To move a lifecycle action for a resource offering

- In the Offerings tab select the Display Name of the offering whose you lifecycle action you want to move.
- 2. In the **Lifecycle** tab, select the lifecycle state that contains the action you want to move. For more information about states and substates, see "Lifecycle Actions for Resource Offerings".
- 3. Select the lifecycle substate (located directly beneath the lifecycle state diagram), if applicable, that contains the action you want to move.
- 4. From the list of actions, highlight the action you want to move.
- 5. In the toolbar, select the **Move** ( ) icon
- 6. Provide the following information:

| Item                             | Description                                                                                                    |
|----------------------------------|----------------------------------------------------------------------------------------------------|
| Target<br>Lifecycle State        | The new state for the lifecycle action.                                                                                                    |
| Target<br>Lifecycle<br>Substate  | The new substate, if applicable, for the lifecycle action. For more information about states and substates, see "Lifecycle Actions for Resource Offerings".   |
| Target Lifecycle Execution Order | The execution order for the lifecycle action relative to other lifecycle actions for this lifecycle state. Lifecycle actions are executed in ascending order. |

# **Custom Resource Offering Properties**

For more information about resource offerings, see "Resource Offerings (Sequenced Designs)".

Custom properties for resource offerings are user-defined properties that are used for communicating properties and values to providers to customize the functional service they provide. The custom properties can be used to provide any information that is expected by an HP Operations Orchestration flow. For

example, you can use custom properties for a resource offering to provide a specific VM\_ TEMPLATE\_NAME value to an instance of VMware vCenter.

### See the following related topics:

- "View Custom Resource Offering Properties"
- "Create Custom Resource Offering Properties"
- "Delete Custom Resource Offering Properties"
- "Edit Custom Resource Offering Properties"

## **View Custom Resource Offering Properties**

For more information about custom offering properties, see "Custom Resource Offering Properties" on the previous page.

### To view custom properties for a resource offering

- 1. In the **Offerings** tab, click the **Display Name** of the offering whose custom properties you want to view.
- 2. In the **Properties** tab, you can see the custom properties created for the offering.

# **Create Custom Resource Offering Properties**

For more information about custom offering properties, see "Custom Resource Offering Properties" on the previous page.

### To create a custom property for a resource offering

- In the Offerings tab, click the Display Name of the offering whose custom properties you want to create.
- 2. In the **Properties** tab, click the **Create** ( ) icon.
- 3. Provide the following information:

| Item | Description                                                                      |
|------|----------------------------------------------------------------------------------|
| Туре | Select one of the following:                                                     |
|      | Boolean-Apropertywhosevalueistrueorfalse.                                        |
|      | List-Aproperty whose value is a list of String values.                           |
|      | Integer - A property whose value is a positive or negative whole number or zero. |
|      | String - A property whose value is a sequence of characters.                     |

| Item     | Description                                                                                                    |
|----------|----------------------------------------------------------------------------------------------------|
| Property | For Boolean properties:                                                                                                    |
| Details  | Name-Auniquenamefortheproperty.                                                                                                    |
|          | Display Name - The display name for the property.                                                                                                    |
|          | Description - A description of the property.                                                                                                    |
|          | Property Value - Select true or false.                                                                                                    |
|          | For List properties:                                                                                                    |
|          | Name-Auniquenamefortheproperty.                                                                                                    |
|          | Display Name - The display name for the property.                                                                                                    |
|          | Description - A description of the property.                                                                                                    |
|          | <ul> <li>Value Entry Method: - Select Manual Entry to provide<br/>Specified Values for this field, as described<br/>below.</li> </ul>                                                                                        |
|          | Specified Values - Click the Add Value (  )icon to add                                                                                                    |
|          | a new value, or click the <b>Remove Selected Value(s)</b> icon                                                                                                    |
|          | ( )to remove a selected value.                                                                                                    |
|          | For Integer properties:                                                                                                    |
|          | Name-Auniquenamefortheproperty.                                                                                                    |
|          | Display Name - The display name for the property.                                                                                                    |
|          | Description - A description of the property.                                                                                                    |
|          | Property Value - Select or type a positive or negative whole number or zero. If you enter a decimal number, the value will be truncated to the nearest integer.                                                              |
|          | • The maximum allowed integer value is "2147483647"; the minimum integer value is "-2147483648". If you entera value outside these bounds the value will be automatically converted to the closest maximum or minimum value. |

| Item | Description                                                                                                    |
|------|----------------------------------------------------------------------------------------------------|
|      | For String properties:                                                                                                    |
|      | Name-Auniquenamefortheproperty.                                                                                                    |
|      | Display Name - The display name for the property.                                                                                                |
|      | Description - A description of the property.                                                                                                    |
|      | PropertyValue-Typeastringofcharacters.                                                                                                    |
|      | Confidential Data-Select this box to mask the values so that they cannot be read in the user interface; no encryption of the value is performed. |

# **Delete Custom Resource Offering Properties**

For more information about custom properties for offerings, see "Custom Resource Offering Properties".

# To delete custom properties from a resource offering

- 1. In the **Offerings** tab, click the **Display Name** of the offering whose custom properties you want to delete.
- 2. In the **Properties** tab, select the custom properties you want to delete.
- 3. Click the **Delete** (X) icon.
- 4. Click **Yes** to confirm the deletion.

# **Edit Custom Resource Offering Properties**

 For more information about custom offering properties, see "Create Custom Resource Offering Properties".

# To edit custom properties for a resource offering

- 2. In the **Offerings** tab, click the **Display Name** of the offering whose custom properties you want to edit.
- 3. In the **Properties** tab, click the **Name** of the property you want to edit.
- 4. Edit, as desired. For descriptions of the specific attributes, see "Create Custom Resource Offering Properties".

# **Categories**

Categories allow you to classify resource offerings for improved filtering and identification. HP DCAA includes some pre-defined categories out-of-the-box (shown below), or you can create your own. A category is associated with a resource offering and can be used when assigning resource offerings to service designs.

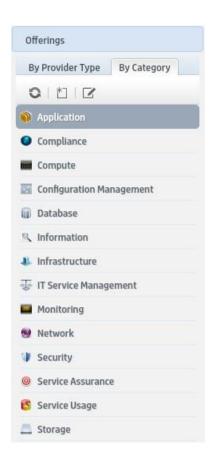

Service components within a service design can accept offering assignments only for those offerings with a category that is supported by the service component type. For example, a **Server** service component can be associated with offerings from a category of *Compute* (among others), while a **Software Application Service** component can be associated with offerings with a category of *Application* Categories are available by selecting the **By Category** tab in the left navigation pane.

# **View Categories**

For more information about categories, see "Categories" on the previous page.

- 1. Select the By Category tab.
- 2. The categories list is displayed.

# **Create a Category**

For more information about categories, see "Categories".

# To create a category

- 1. In the left navigation pane, select the **By Category** tab.
- 2. In the left navigation pane toolbar, click the **Create** ( ) icon.
- 3. Provide the following information:

| Item            | Description                                                                                                    |
|-----------------|----------------------------------------------------------------------------------------------------|
| Display<br>Name | The display name you provide for the category.                                                                                                    |
| Description     | The description you provide for the category.                                                                                                    |
| Image           | An image that displays for the category. Click <b>Change Image</b> . Choose the image you want, and click <b>Select</b> . Click <b>Upload Image</b> to add your own image. Supported file extensions include .jpg, .jpeg, .gif, and .png. The recommended image size is 256 by 256 pixels, and the image will be scaled to the appropriate size. The images are stored in the %CSA_HOME%\jboss-as\standalone\deployments\csa.war\images\library folder of the HP DCAA server. |

# **Delete a Category**

For more information about categories, see "Categories".

A category cannot be deleted if any offerings are using it. Out-of-the-box categories also cannot be deleted.

### To delete a category

- 1. In the **By Category** toolbar, click the **Edit** ( ) icon.
- 2. In the **Edit Categories** properties sheet, select the category you want to delete.
- 3. Click the **Delete** (X) icon.
- 4. Click Yes to confirm the deletion.

## **Edit Properties of a Category**

For more information about categories, see "Categories".

## To edit a category

- 1. In the **By Category** toolbar, click the **Edit** ( ) icon.
- 2. In the **Edit Categories** properties sheet, click the **Display Name** of a category.
- 3. For descriptions of the specific properties, see the topic "Create a Category".

# **Offerings**

## **Concepts**

You can configure default property values, attach documents to a service offering (e.g., service level agreements, terms and conditions) and add screenshots, which are images and captions that provide the user with a visual representation of the offering.

Offerings are published into a catalog before becoming available to subscribers in the HP Operations Portal. Any changes made to the HP DCAA offering are visible in the HP Operations Portal once it is published.

You can also create new offerings for any fulfillment system that is compatible with HP DCAA. For compatibility information, see the *HP DCAA Support Matrix*.

#### **Best Practice**

**Important Note:** HP recommends that you make a copy or version of the OOTB base offering or service design (1.0.0) *before* making any modifications. During routine HP maintenance updates, the 1.0.0 version of *all* service designs and service offerings will be updated and overwritten.

#### **Tasks**

Within **Offerings** you can create new offerings or modify existing offerings. You can also browse and search offerings and manage offering tags within **Offerings**.

You can do the following tasks in Offerings:

- CreateOfferings
- Modify Offerings
- ManageTags

# **Create Offerings**

You can create Offerings from the All Offerings page.

#### **Tasks**

- From the HP DCAA Administration Console, click the Offerings tile. The All Offerings page opens.
- 2. Click the **Create** button at the bottom of the **All Offerings** page.
- 3. Fill in the Create Offerings dialog fields:
  - a. Click **Service Design**. The **Select Design** window opens, allowing you to select a design from the drop-down list (For example, **Manage Servers Sequenced Design**).
  - b. Once selected, click Close.
  - c. Type the **Display Name** of the new offering.
  - d. Type the offering **Description**.
- Select Base Offering On if you want to base your new offering off an existing offering, which will
  inherit attributes of that offering. If you skip this step, the new offering will be based on the initial
  basic service design you selected.
- 5. Click Done when finished.

- 6. Select an image to use as the offering icon. HP provides several icons to choose from, or you can import your own custom icon. To select an icon from the image library:
  - a. Click the Change Image button.
  - b. Scroll through the icons in the image library. When you find an icon you like, select it. The selected icon will display a highlighted background.
  - c. Click the blue **Select** button. Your icon will appear under **Image**.
- 7. To create a custom icon:
  - a. Click the **Change Image** button.
  - b. Click the green **Upload** button.
  - c. Select an appropriately sized icon from your system, and then click **Open**. Note the following recommendations:
    - File type: PNG
    - Image size: 256x256
    - File size: Maximum 1 MB
  - d. Click the **Select** button. The new icon appears in the image library for you to select.
  - e. Select the new image from the image library, and then click **Select** to finish.
- 8. Select Tags from the Select Tags link below image if there are tags associated with the Offering.
- 7. When you finish, click **Create**. The new offering appears in the All Offerings page list.

# **Modify Offerings**

To modify offerings, use the configuration settings available on the following tabs:

- Overview
- Publishing
- Options
- Pricing
- Documents

- Screenshots
- Versions

## **Overview**

#### **Concepts**

The **Overview** tab allows you to view details, edit, and delete the selected service offering.

You can view the **Display Name, Version Name, Description, Access Control, Default Approval Policy Selected Service Design, Image, Tags**, and the content of the offering on this tab.

#### **Tasks**

The following options are available from the **Overview** details page:

- Save As allows you to make a copy of an offering using the existing service design and version.
- Create New Version

   allows you to create a new version of an offering using your existing service design. NOTE: you can only change the version, display name, image, tags, and description of the new version offering; you cannot change the service design.
- **Export** this option will automatically create a zip file containing the entire offering, which can then be emailed to another user.

## **Publishing**

#### Concepts

Service offerings are published into one or more catalogs so that they are available in the Operations Portal. Offerings can be published into the Global Shared Catalog, which is shared among all organizations, or into an organization-specific catalog. Within a catalog, **Categories** reflect logical groupings of related services. You can publish an offering only *once* to a catalog.

#### **Tasks**

To publish an Offering, click on the **Publish** button, then complete the following fields:

- To Catalog Select from the list of available catalogs or click Search to filter the list.
- In Category Categories are filtered according to your catalog selection.
- Approval Policy Within HP DCAA, there are three types of approval policies:
  - The default approval policy is No Approval. It is very common practice to not have a
    policy associated with an offering.
  - Catalog Level Policy (front-end): This approval policy is evaluated first. If the request is approved, the back-end approval is then evaluated. Changing the approval policy here does not change the default catalog approval policy. Note that you cannot configure an approval policy for offerings published in the Global Shared Catalog.
  - Delegated Policy (back-end): These are policies that are defined for services/offerings from an aggregation source before being aggregated into a catalog. If you order this service, HP DCAA recognizes an approval is necessary and allows you to set it in the Operations Portal.

Once you have selected a catalog, category, and approval policy for your offering, click Publish.

Once your offering is published, you can change the approval policy or unpublish the offering within the **Publishing** tab.

- Unpublish If you want to change the attributes of a published service offering, e.g., add
  documents, change options, add screenshots, you can unpublish the service offering by clicking
  Unpublish button. Click Unpublish, make the necessary changes, then click Publish to republish the offering.
- Change Approval click on this button if you want to change the approval policy for an offering already published in the catalog.

#### **Best Practice**

Using the **Unpublish** feature retains the properties and attributes of an offering you have created but need to change. Use this option rather than rebuilding a totally new offering with slightly different properties from your original offering.

You can click to sort your catalogs by clicking on the **Catalog Organization**, **Category**, or **Approval Policy** links. Click once to sort by ascending order; click again to sort in descending order.

## **Options**

#### Concepts

On the **Options** tab, you can view properties chosen for an entire offering.

Typically, properties and attributes are chosen at the time of offering is created. Once an Offering is published, they are viewable in the **Options** tab, but are not editable.

#### Properties include:

- Device Management (includes Remediate Patch and Software Policies for a Device Group or Individual Server)
- Email Notifications
- Server Information (includes Provision a network-booted Server and New Virtual Server, Provision Server, New Virtual Server Details, Virtual Server – Attributes, Storage Options, and Network Options)
- Server Attributes (includes Attach Server to a Customer or Device Group)
- Ticket ID

#### **Tasks**

The following tasks are available:

| Hide/Show Properties | Click this link to show or hide properties within an option set.                                                                                                    |
|----------------------|----------------------------------------------------------------------------------------------------|
| V                    | Collapse the option set and options.                                                                                                    |
| >                    | Expand the option set and options.                                                                                                    |
| <b>⊙</b> Ø           | Show or hide an option set, option, or property; determines visibility in the Operations Portal.                                                                                                    |
| <b>£</b>             | Lock or unlock an option set to disallow or allow the subscriber to modify the default option selections within an option set. When an option set or property is locked, all options within the option set are also locked. |
| U                    | Edit the option set name or option name.                                                                                                    |
| <u>.</u>             | Add or update the image associated with the option set or option.                                                                                                    |
| ▼                    | Move the option down within an option set.                                                                                                    |
| •                    | Move the option up within an option set.                                                                                                    |
|                      | Drag and drop the option within an option set.                                                                                                    |
| <u> </u>             | Collapse the entire option set, including options and properties                                                                                                    |

For the main four types of service designs available in HP DCAA, the following is a table of which options will display in the Options tab:

**Options for Service Designs** 

| DCAA Offering                        | Properties                                                               |
|--------------------------------------|--------------------------------------------------------------------------|
| Manage Servers                       | Email Notifications, Ticket ID                                           |
| Install Server Automation (SA) Agent | Server Details                                                           |
| Provision Servers                    | Server Information, Server Attributes, Email<br>Notifications, Ticket ID |
| Server Policy Remediation            | Device Management, Email Notifications,<br>Ticket ID                     |

# **Pricing**

### **Concepts**

Pricing is setup within an offering when it is created. Once an offering is published, you will not be able to change pricing within Offerings.

#### **Tasks**

You can view the following information:

**Service Offering Pricing** 

| Item                       | Description                                                                           |
|----------------------------|---------------------------------------------------------------------------------------|
| Base Initial<br>Price      | The base price for the service offering, excluding the price of all selected options. |
| Base<br>Recurring<br>Price | The price charged for each recurring period.                                          |

| Currency            | The desired currency for the service offering.                                                                           |
|---------------------|----------------------------------------------------------------------------------------------------|
| Recurring<br>Period | The desired recurring period for the service offering pricing, which indicates how often the recurring price is charged. |

#### **Option Name:**

Option name includes the following options:

- Device Management
- Email Notification and Ticket ID (Optional)
- Server Details
- Server Information

#### **Selected Totals:**

- Initial with Options
- Recurring with Options

## **Documents**

#### **Concepts**

You can attach documents of any type, such as service level agreements or terms and conditions, to service offerings. You have the option of making documents visible in the Operations Portal. File size per document should not exceed 15 MB, total size of all documents attached cannot exceed 100 MB.

#### **Tasks**

Once a document is added, you have the following options:

- Visibility Click the eye icon if you want this document visible to users in the Operations Portal.
  - Delete

The Administrator can choose to disable the Visibility and Delete options on the offering. You can attach a document into an offering at the time of its creation, however you cannot edit the document once it has been published.

#### **Best Practices**

- You can add multiple documents to an offering at one time.
- You can rearrange the order of multiple documents by dragging and dropping.
- Use **Reset** to revert back to any unsaved edits (such as a file name change) or to completely reset the form and clear out all unsaved documents.

## Screenshots

#### **Concepts**

Screenshots are images and captions associated with a service offering that provide visual representations of the offering's views exposed in the Operations Portal. File size per image should not exceed 15 MB; total size of all images attached cannot exceed 100 MB. Images must be in JPG or 24-bit PNG format with a maximum size of 5000 x 5000 pixels.

#### **Tasks**

Once a screenshot is added, you have the following options:

- Visibility Click the eye icon ((2)) if you want this image visible to users in the Operations Portal.
- Delete
- Edit Screenshot Name The caption defaults to the associated screenshot name, but can be
  edited (including removing the file extension).

#### **Best Practices**

- You can add multiple screenshots to an offering at the time of creating your offering.
- You can rearrange the order of multiple screenshots by dragging and dropping during creation. You
  cannot edit the screenshot at a later time.
- Use **Reset** to revert back to any unsaved edits (such as a file name change) or to completely reset the form and clear out all unsaved images.
- You can attach a screenshot into an offering at the time of its creation, however you cannot
  edit the screenshot once the offering has been published. You must unpublish your offering,
  then re-publish it. See the <u>Publishing</u> topic in this document.

#### **Versions**

The Versions tab lists the multiple offering versions based on the same offering or sequenced design. It also allows you to create a new version from a listed offering.

Click **Create New Version** to create an offering. See the topic <u>Create Offering</u> in this document for more information.

Clicking on the **Admin** button in the top right corner of the screen allows you to access HP DCAA Product Licensing information, and **Logout** of the appliance.

Clicking on the **Help** will take you to other HP DCAA content and resources available at www.hp.com/go/dcaa.

## **Manage Tags**

Tags are user-defined, color-coded labels and images used to provide a structure for organizing and grouping service offerings. Once associated to an offering, tags display with the offering name in **Browse Designs**. The only pre-created category is labeled **All**, which is where all offerings are stored if you do not create any tags. You cannot edit, delete, or assign the **All** category. An offering can be assigned to multiple tag categories.

# **Catalogs**

#### **Concepts**

Use the **Catalogs** area of the **HP DCAA Administration Console** to create and manage service catalogs. These service catalogs allow you to publish service offerings to the Operations Portal.

You can start using the **Catalogs** area by configuring the automatically created default catalog (Global Shared Catalog) or you can manually create a new catalog and associate it with an organization. Multiple catalogs can be associated with the same organization. Any changes made to the Global Shared Catalog will be visible in every organization's Operations Portal. The Global Shared Catalog does not contain **Access Control** or **Approval Policies**, and cannot be deleted or imported.

#### **Tasks**

Create a catalog - Choose the organization the service catalog will be associated with, along with

the name, description, and image. Then configure the catalog by providing information in the following pages, organized by these tabs:

- Overview
- Access Control
- Approval Policies
- Categories
- Offerings
- Environments
- Import a catalog you can import an existing catalog from another organization. The
   Import Catalog feature allows you to select Archive File, Choose Organization that hosts the catalog, and then select an Option to either Import or Update the catalog. Once you have made your selections, click Import to process the request.
- Click on the Card View or Table View to change how the catalogs are displayed.

## **Overview**

#### **Concepts**

The **Overview** tab provides a detailed summary of the selected catalog, including information about default approval policy, access control, and published offerings. This tab allows you to view the **Display Name, Description, Organization, Access Control, Default Approval Policy,** and **Image** of the catalog. You can also see how many Published Offerings and Categories are associated with this catalog. You can also Export the Catalog of available offerings into a WinZip file for use with external systems.

#### **Tasks**

Tasks available:

- Edit Allows you to edit the name, description, and image associated to the catalog.
- Export

## **Access Control**

#### Concepts

**Access Control** is used to assign LDAP groups to a catalog. You can choose whether a service catalog is visible to all authenticated users of a consumer organization or just a subset of users.

To make a catalog visible to all authenticated users of a consumer organization, determine the LDAP groups that have been added to the **Organizations** area of the Propel Management Console and ensure all the same LDAP groups appear in the **Access Control** area for the service catalog. Otherwise, you will get an error message. For a manually created service catalog, this action happens automatically when the catalog is created. For an organization's automatically created catalog, you must manually add these LDAP groups.

#### **Tasks**

Tasks available:

- Add Group Before you add a group, LDAP groups need to be configured in the Propel Management Console Organizations area. Add Group is used to manage access control by adding LDAP groups to the catalog. You can select from existing named DNs or enteryour own name for the group or organization unit DN, and then enter a group or organization unit DN.
- Edit-UsedtochangeagroupnameoragroupDN.
- Delete

#### **Best Practices**

You can sort the groups shown in ascending/descending order by clicking on the **Organization/Group** link.

# **Approval Policies**

#### **Concepts**

The **Approval Policies** area is used to manage approval policies for the selected catalog. This tab is only available when configuring a user-defined catalog (not the Global Shared Catalog).

Approval Policies are based on one of three template types (see table below). None of these templates are pre-configured as they are LDAP dependent. When a catalog is first created, an approval policy is automatically created from the **User Context Template**.

Template Types:

#### Named Approver Template

Use this template to assign one or more users from the organization as approvers for all subscription requests. You can also set the number of approvals required for a subscription request to be fulfilled.

If selected, provide the following information:

- Add Approver Provide the LDAP user name of the approveryou want to add, and click Add Approver. Repeat to add more approvers.
- **Minimum Approvals** Select the minimum number of approvals required for a subscription request to be fulfilled.
- Check **Automatic Approval**, if desired, and provide the following

#### information:

- o Automatic Approve/Deny Select one of the following replies:
  - Approved Automatically approve the request when the specified Wait Time for Automatic Approval (in days) period has elapsed.
  - Denied Automatically deny the request when the specified Wait Time for Automatic Approval (indays) period has elapsed.
- Wait Time for Automatic Approval (in days) Select the number of days afterwhich, if no response is made, the automatic approval orrejection will occur.

#### Named Group Template

Use this template to base approvals on an LDAP group.

If selected, provide the following information:

**Add Group** - Select or type the DN for the LDAP group or organizational until you want to use for approvals. The members of the selected group (at the time of the request) will be set as approvers of the request.

**Minimum Approvals** - Select the minimum number of approvals required for a subscription request to be fulfilled.

Check **Automatic Approval**, if desired, and provide the following information:

- Automatic Approve/Deny Select one of the following replies:
  - o **Approved** Automatically approve the request when the specified
  - Wait Time for Automatic Approval (in days) period has elapsed.
  - Denied Automatically deny the request when the specified Wait Time for Automatic Approval (in days) period has elapsed.
- Wait Time for Automatic Approval (in days) Select the number of days after which, if no response is made, the automatic approval or rejection will occur.

#### User Context Template

Use this template to base approvals on LDAP membership settings and structure, as configured in the **Organizations** area of the .Propel Management Console

If selected, provide the following information:

- Approval Levels Select the number of managers in the organization chain who will be asked to approve the request. For example, if you select two, the subscriber's first- and second-level manager will be required to approve the request.
- Check Automatic Approval, if desired, and provide the following information:
- Automatic Approve/Deny Select one of the following replies:
  - o Approved Automatically approve the request when the specified
  - Wait Time for Automatic Approval (in days) period has elapsed.
  - Denied Automatically deny the request when the specified Wait Time for Automatic Approval (in days) period has elapsed.
- Wait Time for Automatic Approval (in days) Select the number of days after which, if no response is made, the automatic approval or rejection will occur.

#### **Tasks**

Tasks available:

- Edit an existing approval policy All fields are editable except for the **Approval Policy Template**.
- **Delete** a policy Deletes the policy that you created (not the template itself).
- Add a policy-Enter a name, select one of the four template types, and use the check box if the
  policy should be automatically approved.
- Set Default Policy The default policy used when publishing service offerings.

#### **Best Practices**

- When you create an approval policy, make sure that all approvers are granted access to the catalogs for which they will be approving subscription requests.
- You can sort policies in ascending/descending order by clicking on the Approval Policy Name link.

## **Categories**

#### **Concepts**

Categories are used to group service offerings within a service catalog. The **Categories** tab provides a way to manage the categories within the selected catalog. The list of categories can be organized alphabetically in ascending or descending order by clicking the up / down arrow. This view includes the number of offerings assigned to each category.

#### **Tasks**

Available tasks:

- Add Category-Provide a name for the new category.
- Edit-Allowsyoutochangethe Display Name.
- Delete You cannot delete a category that has any service offerings assigned.

# **Offerings**

#### **Concepts**

The **Offerings** tab shows service offerings that have been published into the selected catalog including the date and category. A published service offering displays in the Operations Portal in the category to which to which is was assigned. By default, a service offering inherits its approval process and approval policy from the default set in the service catalog.

#### **Tasks**

Available tasks:

- **Change Approval** You can change the approval policy for an offering in a catalog if another policy is available.
- Unpublish Unpublishing removes the service offering from the category.
- Add Offering allows you to add an existing offering and publish it into the catalog within a new category.
- Link to the offering The name of the published offering within Catalogs is a link that opens the offering in the Overview tab of the Offerings component in the HP DCAA Management Console. Click on the offering link to view and edit the contents of the offering. You can return to Catalogs by clicking on the Catalogs tab on the HP DCAA dashboard, which will open a new tab where you can login to Catalogs.

• The **All Categories** drop-down list allows you to sort the available offerings in the catalog by individual category, such as Accessory, Application Servers, and Backup Services. You will then be able to view and select offerings from that category.

#### **Best Practices**

The **Add Offering** button allows you to add and publish an offering directly into the catalog you are currently using. You can publish the offering into a new category so it is viewable by a different set of customers.

## **Environments**

#### **Concepts**

This option allows you to select Resource Environments for HP DCAA. You can sort the various available resource environments in ascending or descending order.

#### **Tasks**

Available tasks:

Select Environments – allows you to choose from various (OS) environments.

- Click the Select Environments button.
- Use the Add / Remove buttons to add or remove environments.
- Click Save when finished.

# **Operations**

The Operations component allows you to view how the users of a given organization are handling subscription requests over time. Perhaps more training or exposure is needed for a certain group of users – this component gives a complete snapshot, allowing you to see who is successful or needs more guidance in using HP DCAA offerings and services.

When you login to Operations, you will see the name of the catalog and all User types that subscribe to services in that particular catalog.

#### Ex. Operations - Server Automation Consumer Organization

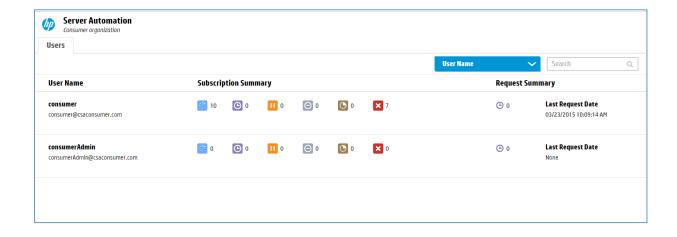

On the Users page, you can view and sort services by clicking on User Name. This page includes these categories for sorting: Email Address, Most Active Subscriptions, Most Pending Subscriptions, Most Paused Subscriptions, Most Canceled Subscriptions, Most Expired, Most Failed Subscriptions, Most Pending Requests, and Most Recent Request Date. Click on the most relevant attribute, then click Refresh or click on the User type you want more detail on (Ex. consumerAdmin).

The Operations status window is organized into these three categories:

#### User Name | Subscription Summary | Request Summary

This screen displays the User types and the status of all services each User is subscribed to, giving a useful service usage snapshot.

View Subscriptions window below 'Subscription Summary' has 6 features: Active, Pending, Paused, Canceled, Expired, and Failed. If you hover over each status icon (see example below) the name of the icon appears. Click on the user link to get more granular detail about the activity level of this group of Users.

#### To view subscriber information for an organization

- In the left pane of the **Operations** area, select the name of the organization whose subscriber information you want to view; the subscriber information displays in the **Users** tab. Note that the list of subscribers shown is the list of users who have logged into the Operations Portal at least once.
- 2. Use the drop-down box to select an option for sorting.

#### 3. You see the following information for each user:

**Note:** Only subscriptions submitted by the subscriber are included in the list of subscriptions; any subscriptions submitted for a group the subscriber belongs to (that were not submitted by the subscriber) are not included in the list. Subscriptions submitted for a group are identified by the Group ( ) icon.

| Item                    | Description                                                                                                    |  |  |  |  |
|-------------------------|----------------------------------------------------------------------------------------------------|--|--|--|--|
| User Name               | The user name (and associated email address) that the Subscriber uses to log into the Operations Portal.                                                                               |  |  |  |  |
| Subscription<br>Summary | The number of subscriptions with the status:  Active Pending Paused Canceled Expired Failed For a more detailed description of each status, see "View Subscriptions for a User" below. |  |  |  |  |
| Request<br>Summary      | The number of requests in the following state:  Pending Approval  Last Request Date -The date of the most recent subscription request made by this subscriber.                         |  |  |  |  |

Request Summary shows subs pending approval and the Last Request Date of a subscription.

Refresh button updates all of the above services in the Operations summary screen.

Clicking on the catalog link (Server Automation in the example below) will also redisplay all Users.

# **Operations Portal**

#### **Overview**

The Operations Portal is the initial entry point your users will have to the rest of the HP DCAA system.

#### Sidebar menu:

You will find the following features on the Sidebar Menu, located in the upper left hand portion of your screen:

- Dashboard
- Browse Catalog
- Notifications
- Review Requests
- Requests
- Subscriptions
- My Services

#### **Dashboard**

You will find the following navigation features on the Dashboard:

- The Services Banner lists the New Releases and Most Requested Offerings.
- Services lists the following Offerings: All Services, New Releases, Featured Services, and Popular Services.
- Manage Subscriptions: Here you will find All Subscriptions and Expiring Soon, and Most Requested offerings. These offerings vary based on the most requested or used offerings in your HP DCAA environment.

- More Actions: Here you will find Notifications / My Services / My Orders / Review Requests
- Discover More: this section includes the functional Widgets OOTB: Recent Subscriptions,
   Date/Time, link to HP DCAA

#### **Browse Catalog**

The following fields in **Browse Catalog** gives you the ability to find and sort offerings using a variety of methods:

- Search Window allows the user to search for an offering by name, version, or service design.
- All Categories:
  - Accessory
  - Server Management
- All Service Types
  - Approval Required
  - No Approval Required
- Sort
  - Newest First
  - Oldest First
  - Most Expensive
  - Least Expensive
  - Reverse Alphabetical
- Display Click on the Card View (Tile View) or Table View to change how the catalogs are displayed.

Within Browse Catalog, you can click on any Offering to view its details and make changes to it.

To see more information on managing or making changes to individual Offerings, look at these two topics in this document:

# HP DCAA Specific Offerings - Server Management Category

**NOTE**: for HP DCAA specific Offerings, the **Show More Details** button (ON | OFF) is switched to **ON** by default when viewing any offering. This button allows for more detail on selecting offerings, and should be in the ON position for best results.

# Install Server Automation (SA) Agent

Installs the HP Server Automation Agent. This service offering installs the management agent on a target server to be discovered and managed by HP Server Automation for application provisioning and ongoing lifecycle management. **Note**: HP DCAA supports installing the SA agent one server at a time.

#### Subscribing to the Offering / Server Details

#### Select the details of the Server to Manage:

- 1. Log on to the **Operations Portal** (https://< ipaddress>:8079)
- 2. Click All Services.
- 3. Select the offering Install Server Automation Agent.
- 4. Create a **Server IP** or **Hostname** this is a **required** field.
- Enter the Administrator User Name for the user with Admin rights on the server this is a required field.
- Enter the Administrator User Password this is a required field.
- 7. **OS Family** select the Server OS family for the server from the dropdown menu.
- 8. Facility select one of the facilities listed, where the server is hosted.

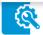

Details of Server to Manage

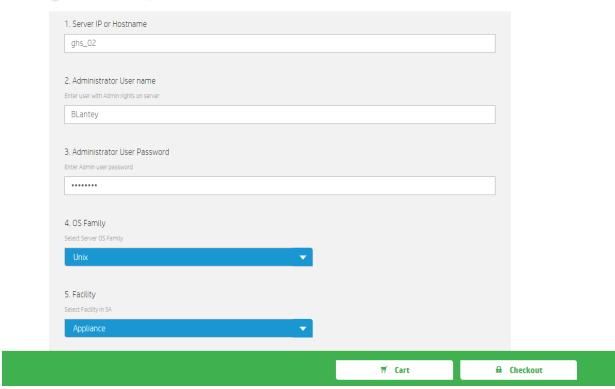

- Perform Checkout: include Subscription Name and service Description, Subscribing Period (the time period your subscription will operate). Optionally, you can Attach Documents to the service that are relevant to the user subscribing to the service.
- 2. Subscribe to the service by selecting **Submit Request**.

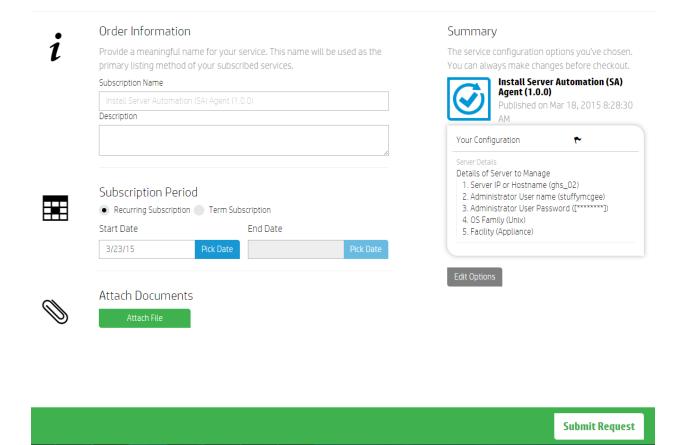

# **Manage Servers**

Manage the entire server lifecycle. This service offering allows you to deploy and remediate pre-defined software policies and applications, scripts and patch policies to individual servers.

#### Subscribing to the Offering

- 1. Log on to the Operations Portal: (https://< DCAA hostname or ipaddress >:8079)
- 2. Click All Services.
- 3. Select the offering Manage Servers.

4. Select server name from the available dropdown which lists all managed servers in HPSA.

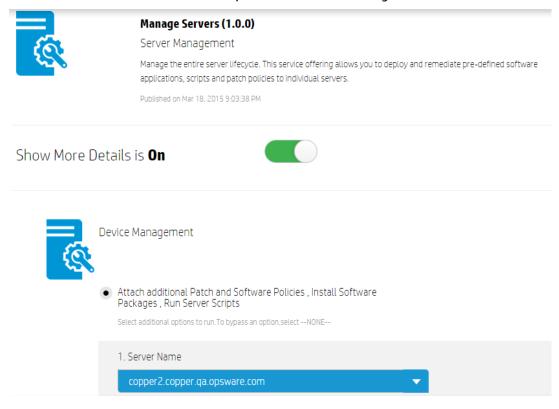

- 5. If subscriber selects **Install Software Package** option, the dropdown list shows all available packages for the selected server; one or more packages can be selected at a time. To skip this option, select "-- NONE--" in the dropdown list.
- 6. Subscriber can choose to run additional software and patch policies as applicable to the selected server; as before, one or more policies can be selected at a time. To skip any option, select "--NONE--" in dropdown list.

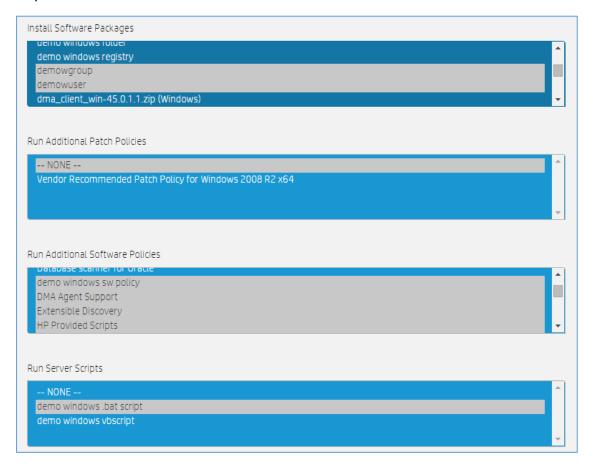

**NOTE:** Ubuntu Patch Policies can be found under the **Run Additional Software Policies** list.

- 7. If subscriber chooses to run a server script on the selected server, it can be chosen from the **Run Server Scripts** option which will lists the applicable scripts present in SA. To skip this option, select "--NONE--".
- 8. **NOTE**: While Running PowerShell scripts, or if a software package or policy contains a PowerShell script, permission must be granted on the managed server by running the following command in the PowerShell command prompt: set-executionpolicy unrestricted.
- 9. Additional options to send e-mail notifications and attach a ticket ID to track a job in SA are also available for the subscriber. These options are not mandatory, and can be used only when necessary.
- 10. Perform **Checkout** and submit after reviewing all the subscription details.

11. When the subscription becomes active, click on the subscription to see details.

## **Provision Servers**

This offering allows you to provision the Operating System (OS) for the physical / virtual VMware or non-VMware virtual servers on your network.

#### Subscribing to the Offering

- 1. Log on to the Operations Portal: (https://< DCAA hostname or ipaddress >:8079)
- 2. Click All Services.
- 3. Select the offering **Provision Servers**.

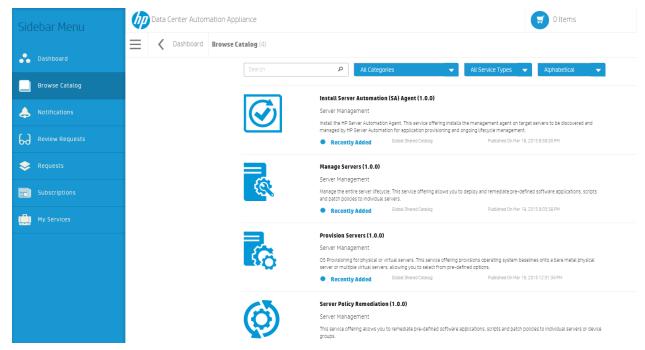

4. Options: you will see options for provisioning a New Physical Server and A New Virtual Server. For more information, see the topics for adding New Physical Server and adding a New Virtual Server, below.

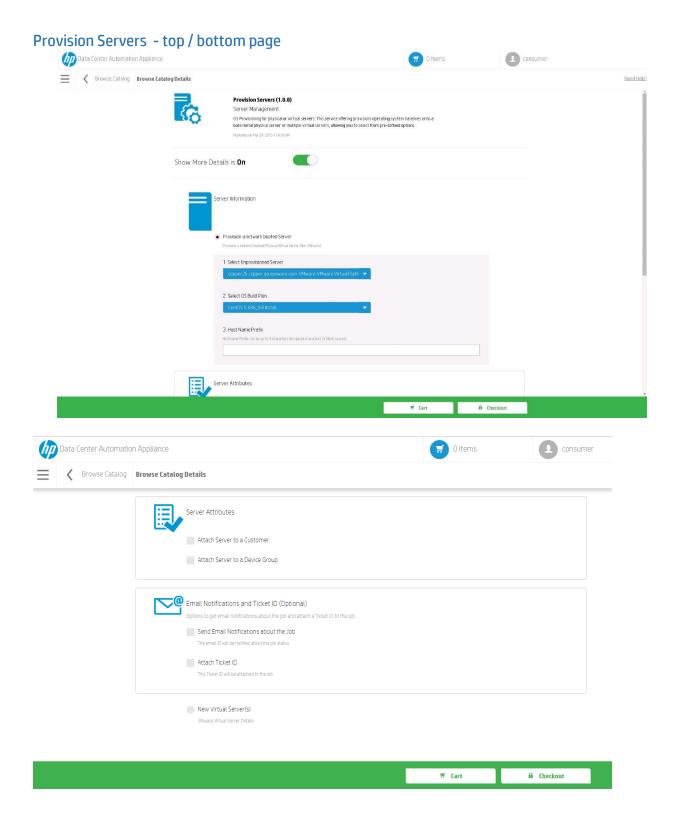

5. Complete the details and click Checkout.

- 6. Verify the details and edit options.
- 7. Click Submit Request.
- 10. Open the Subscriptions tab to monitor the status of your subscription.

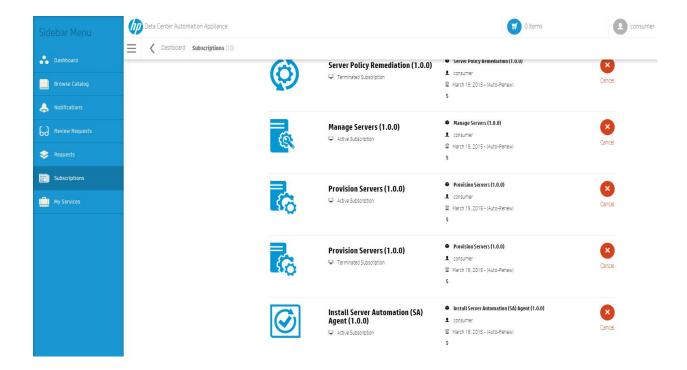

#### To Provision a New Physical Server or Virtual Server

#### **New Physical Server:**

- 1) On the Server Information page, Click on the Provision a network booted Server radio button.
- Select the Unprovisioned Server from the dropdown list of available servers.
- 3) Select the OS Build Plan.
- 4) Create a name for the server in the Host Name Prefix field.

Regarding Server Attributes, you can *optionally* choose to **Attach a Server** to a **Customer** or a **Server Group**:

- 1) Select Attach Server to a Customer.
- 2) Select the appropriate **Customer** name from the dropdown.
- 3) Select Attach Server to a Device Group.
- 4) Select from available device groups; this field is required if you are attaching to device groups.
- 5) **Email Notifications and Ticket ID**: you can send information about provisioning the server, including job information, to an email. This feature is optional and not required.
  - 1) Click on **Send Email Notifications**; enter an **Email ID**.
  - 2) Click on Attach Ticket ID; a ticket ID# will be included with your email notification.

#### **New Virtual Server (VMware)**

NOTE: this option is located at the bottom of the **Server Information** page.

Click on the **New Virtual Server** radio button to start. A New Virtual Server Details selection page will appear with the following options:

- 1) Select your **Hypervisor**
- 2) Select the Number of Virtual Servers
- 3) Select the Number of CPUs
- 4) Enter the **Memory in MB** to allocate for the VM
- 5) Create a Hostname
- 6) Create an **Inventory Folder** name.
- 7) Virtual Server Attributes:
  - Virtual Server-Storage Options
  - Virtual Server- Network Options
- 8) OS Provisioning
- 9) Email Notifications and Ticket ID (Optional)

## **Server Policy Remediation**

This service offering allows you to remediate pre-defined software applications, scripts and patch policies to individual servers or device groups.

#### Subscribing to the Offering

- 1. Log on to the **Operations Portal** (https://< ipaddress>:8079)
- 2. Click All Services.
- 3. Select the offering **Server Policy Remediation**.

- 4. Select one of the options **Remediate Patch and Software Policies on a Device Group** or **Remediate Patch and Software Policies on Individual Server**.
- 5. If subscriber selects **Remediate Patch and Software Policies on a Device Group**, select static or dynamic device group and policy remediation option from dropdown.

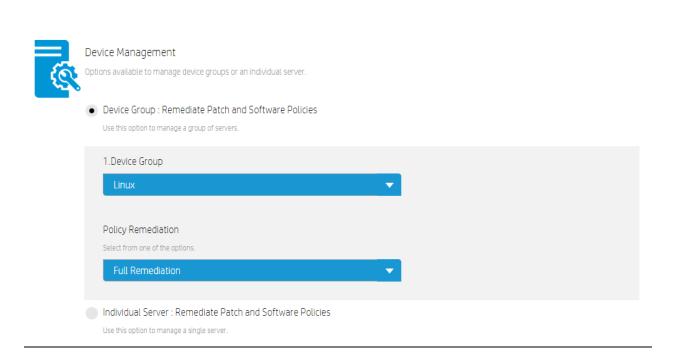

7. If subscriber selects Remediate Patch and Software Policies on Individual server, select server name and remediation option from dropdown.

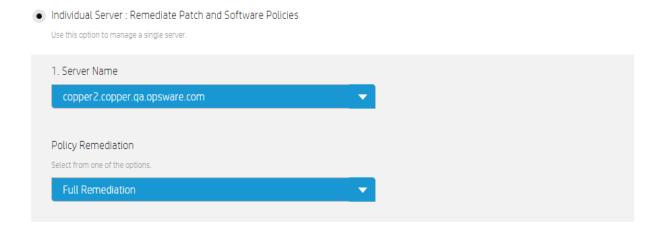

8. Additional options to send e-mail notification and attach ticket ID can also be selected, but are not mandatory.

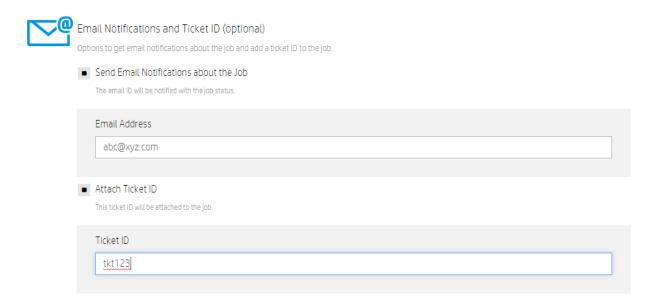

- 9. Perform checkout and submit the subscription.
- 10. After the subscription is active, click on the subscription to see details.

NOTE: Ubuntu Server Patch policies are listed under software policies; you may use either full remediation or software remediation for Ubuntu systems.

## **Cart and Checkout**

Once you have made your selections on any Offering, you are ready to click on your **Cart**, **Checkout** and create subscription services. Your offerings will be placed in a shopping cart to allow you to checkout one offering, or continue shopping for additional offering subscriptions.

**NOTE** that the **Cart** and **Checkout** at the bottom of the page change from red to green once all options have been selected on a given Offering. At this time, you can click **Cart** or **Checkout**:

- Click Edit configuration, which allows you to change the selected options, or click Remove the Item.
- Click Continue Shopping to go back to Browse Catalog window and make additional selections.
- Click Checkout to publish the subscription. There are two additional steps:
  - Step 1 Add Subscription Names: type in a unique name in Subscription Name field to provide a unique name and description to distinguish your service offering. Click Continue to go to Step 2;
  - 2) Step 2 **Provide Order Information**: if this subscription belongs to a group, click the **Group Ownership** slider, then select the group(s) that will own this subscription.
  - 3) Next, configure the Subscription Period, which is the time period governing all subscriptions in your cart, such as Recurring, Term, or you can select a specific Start Date and End Date for the subscription.
  - 4) Finally, you can Attach Documents related to this subscription, such as contracts or terms and conditions for the subscription.
  - 5) When you are finished, click **Submit Cart**.
- You should see an order confirmation which will look like this:

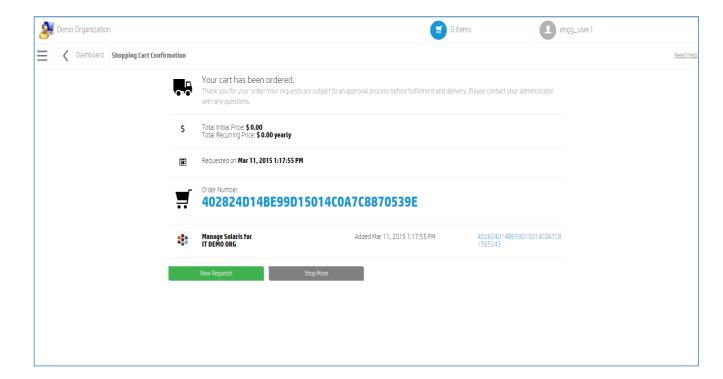

 Click on View Requests to see this request or others you have made, or Shop More to create another subscription. While on this page you can also press the Delete button to delete the subscription.

#### Canceling a subscription

You can cancel and delete a subscription for any offering at any time. Complete the following steps to cancel a subscription:

- 1. Click All Subscriptions.
- 2. Locate the subscription you want to cancel.
- 3. Click Cancel Subscription to the right.
- 4. Click **Delete** on the lower right of the **Canceled** subscription detail page.
- If email is added to the subscription, the recipient will be notified that the subscription is now cancelled.

# **Operations Orchestration - Documentation**

The table below lists the available documentation and video content available for Operations Orchestration. Tasks are organized by the relevant HP DCAA topic and document page number.

00 Studio will be used primarily in HP DCAA to design and edit 00 flows. Please refer to the available documentation in the Operations Orchestration Reference Table below for further reference:

**Operations Orchestration Reference Table** 

| Tasks                                                                                 | Document Name              | Торіс                                                                 | Page | Link to<br>Doc |
|---------------------------------------------------------------------------------------|----------------------------|-----------------------------------------------------------------------|------|----------------|
| Get started with 00, understand the personas, component and concepts                  | Concepts Guide             | Getting Started with 00                                               |      | go             |
| Monitor and troubleshoot executions                                                   | Central Guide              | Running and Monitoring Flows                                          | 130  | go             |
| Getting started with Studio Start authoring new content                               | Studio Guide               | Getting Started with HP 00<br>Studio – Major Steps in the<br>Workflow | 21   | go             |
| Remote debugger<br>(Using the appliance's Central with the Studio<br>Remote Debugger) | Studio Guide               | Debugging a Remote<br>Central with Studio                             | 269  | go             |
| Deploying Content                                                                     | Central Guide              | Deploying and Managing<br>Content Packs                               | 95   | go             |
| Import HP Operations Orchestration Flows                                              | Central Guide              | Deploying and Managing<br>Content Packs                               | 95   | go             |
| Purge execution data using Purging Flows                                              | OnBoarding Purging Flows   | Purging execution data                                                | 3    | go             |
| Purge execution data using 00 REST API                                                | API Guide                  | PurgeDebuggerExecutionEvents     DurgeExecutionEtenDate               | 63   | go             |
|                                                                                       |                            | <ul> <li>PurgeExecutionStepDat<br/>a,InputsandOutputs</li> </ul>      | 64   |                |
| See the full HP 00 Documentation & Videos                                             | Documentation Library List |                                                                       |      | go             |

## **Support Issues**

You can visit the HP Software Support Online website at: <a href="http://www.hp.com/go/hpsoftwaresupport">http://www.hp.com/go/hpsoftwaresupport</a>

This website provides contact information and details about the products, services, and support that HP Software offers.

HP Software online support provides customer self-solve capabilities. It provides a fast and efficient way to access interactive technical support tools needed to manage your business. As a valued support customer, you can benefit by using the support website to:

- Search for knowledge documents of interest
- Submit and track support cases and enhancement requests
- Download software patches
- Manage support contracts
- Look up HP support contacts
- Review information about available services
- Enter into discussions with other software customers
- Research and register for software training

Most of the support areas require that you register as an HP Passport user and sign in. Many also require a support contract. To register for an HP Passport ID, go to: http://h20229.www2.hp.com/passport-registration.html

To find more information about access levels, go to: http://h20230.www2.hp.com/new access levels.jsp

#### **Support Matrices**

For complete support and compatibility information, see the support matrix for the relevant product release. All support matrices and product manuals are available here on the HP Software Support Online

http://h20230.www2.hp.com/sc/support\_matrices.jsp

You can also download the HP DCAA Support and Compatibility Matrix for this release from the HP Software Support Online Product Manuals website: http://h20230.www2.hp.com/selfsolve/manuals

#### **Documentation Updates**

To check for recent updates or to verify that you are using the most recent edition of a document, go to:

http://h20230.www2.hp.com/selfsolve/manuals
This site requires that you register for an HP Passport and sign in. To register for an HP Passport ID, click the New users - please register link on the HP Passport login page.

You will also receive updated or new editions if you subscribe to the appropriate product support service. Contact your HP sales representative for details. See Documentation Change Notes for a list of any revisions.

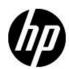

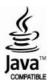